# Exercise 2: Eclipse / ARM GCC Toolchain MCUXpresso SDK and Config Tools for LPCXpresso824MAX board under Windows

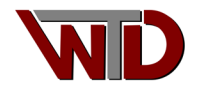

# <span id="page-1-0"></span>**Revision History**

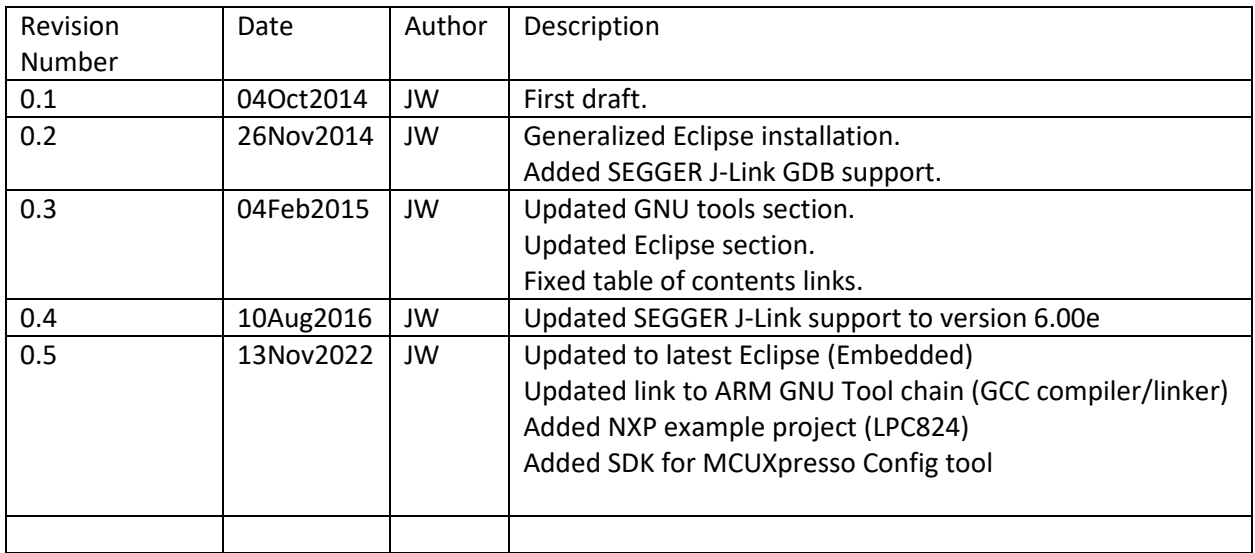

# <span id="page-1-1"></span>**Audience**

This document is intended for the ARM Cortex-M beginner and seasoned developers interested in evaluating ARM Cortex-m platforms.

# <span id="page-1-2"></span>**Acknowledgements**

**The authors have been supported in this work by NXP Semiconductors. Select images in this text were reprinted with the permission of NXP Semiconductors.**

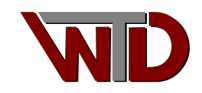

#### Table of Contents

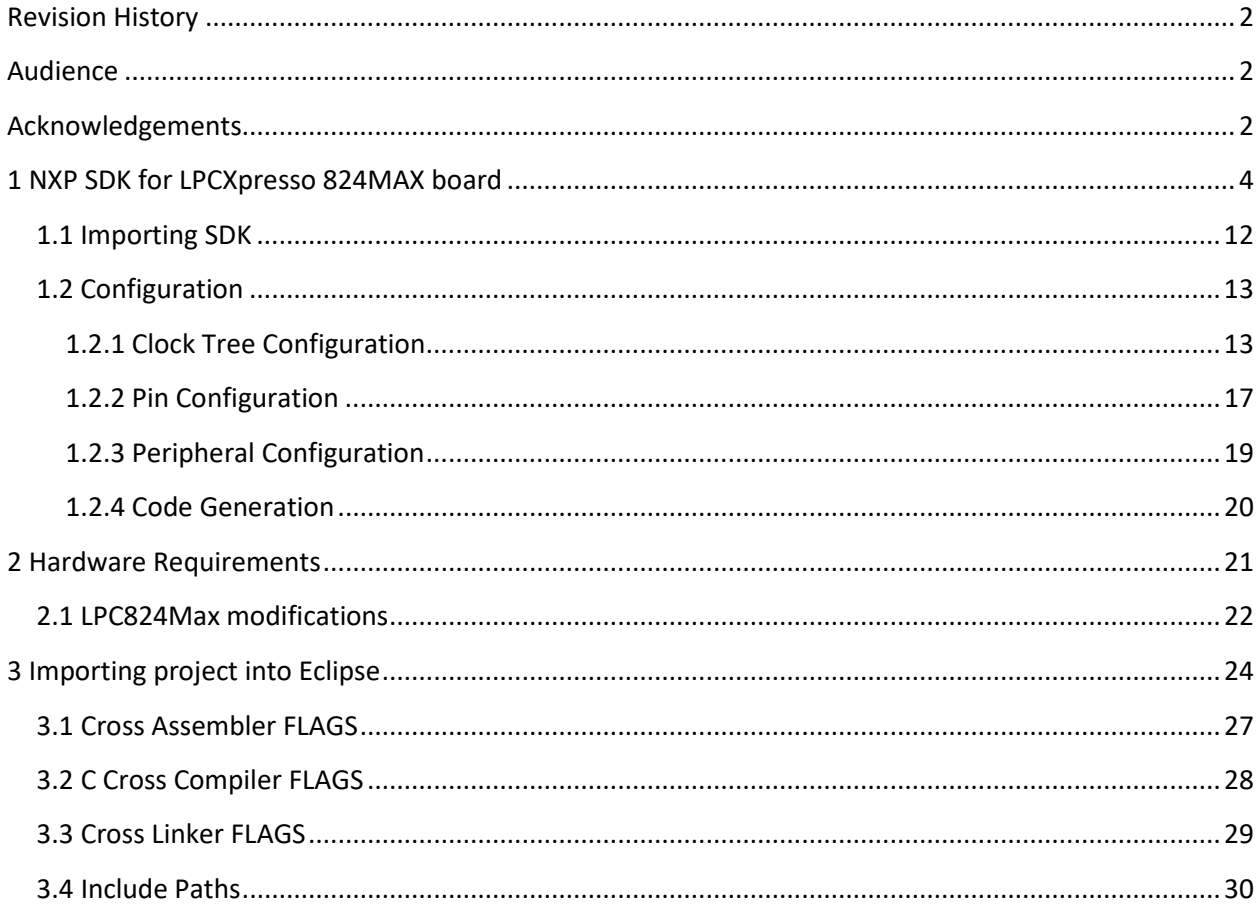

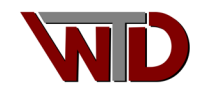

## <span id="page-3-0"></span>**1 NXP SDK for LPCXpresso 824MAX board**

 This exercise picks up on the Eclipse/ARM free tool chain set up document. The focus is on how to generate a GCC NXP Xpresso SDK for the LPCXpresso 824MAX board and import it into the Eclipse IDE for Embedded C/C++ Developers. Using this code generation tool aids in navigating the MCU platforms user manual, provides access to the complete register set and more important provides a graphical representation of the MCU clock tree!

NOTE: NXP SDK generator will deliver the GCC sources as a CMake based project. For this exercise we will not use CMAKE scripts and batch files. We will import the sources as an Eclipse *C Managed Build* project. We will explore CMake managed projects on our next document Exercise 3 *How to import an Empty or Existing CMake Project into the Eclipse IDE*.

- 1. Go to NXP.com, if you do not have a login account create one
- 2. Login to your account, from the NPX home page navigate to:

*PRODUCTS ARM MCUs General Purpose MCUs LPC800 Arm Cortex-M0+* This will take you to the LPC800 Series landing page:

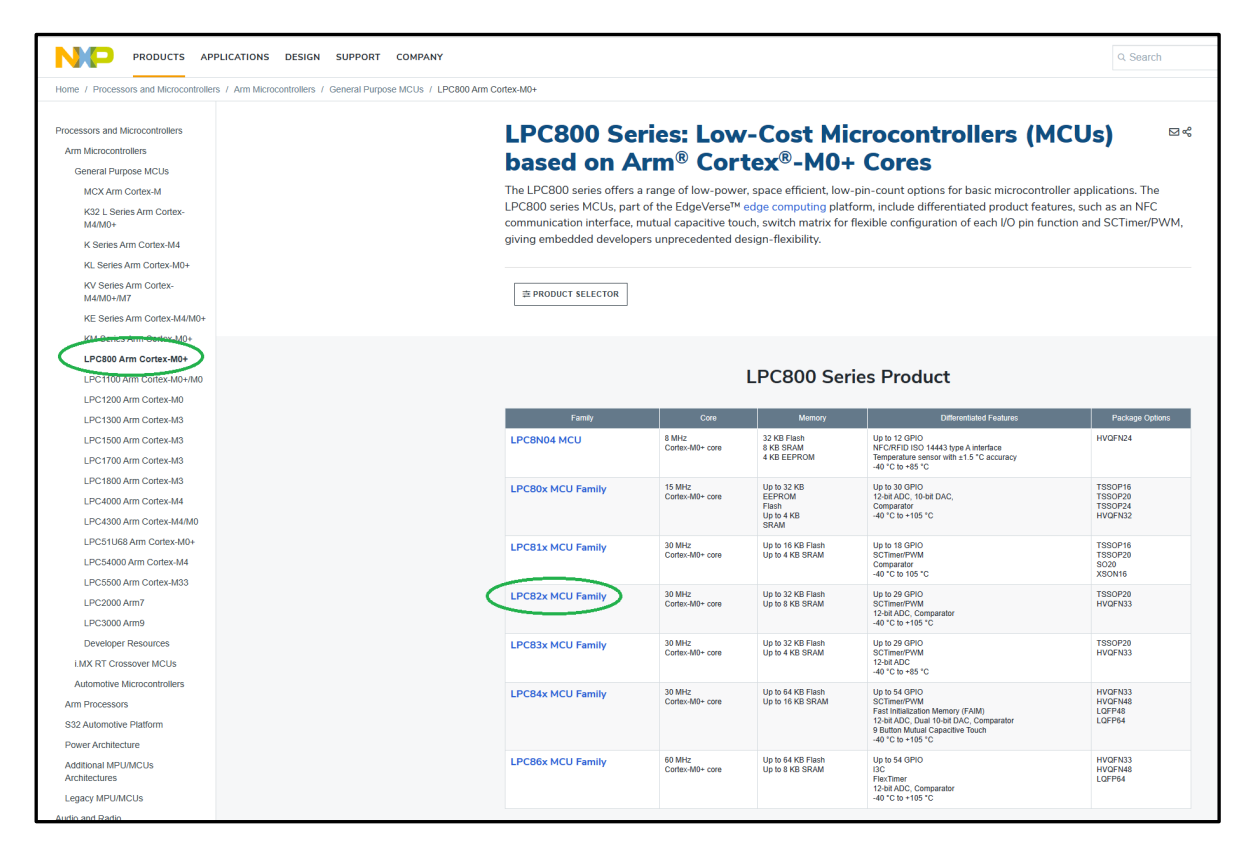

**Figure 1 © 2022 NXP B.V.**

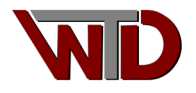

3. From the landing page select LPC82x MCU Family, scroll down to Software and select the *MCUXpresso Software Development Kit (SDK)* **DOWNLOAD OPTIONS** button:

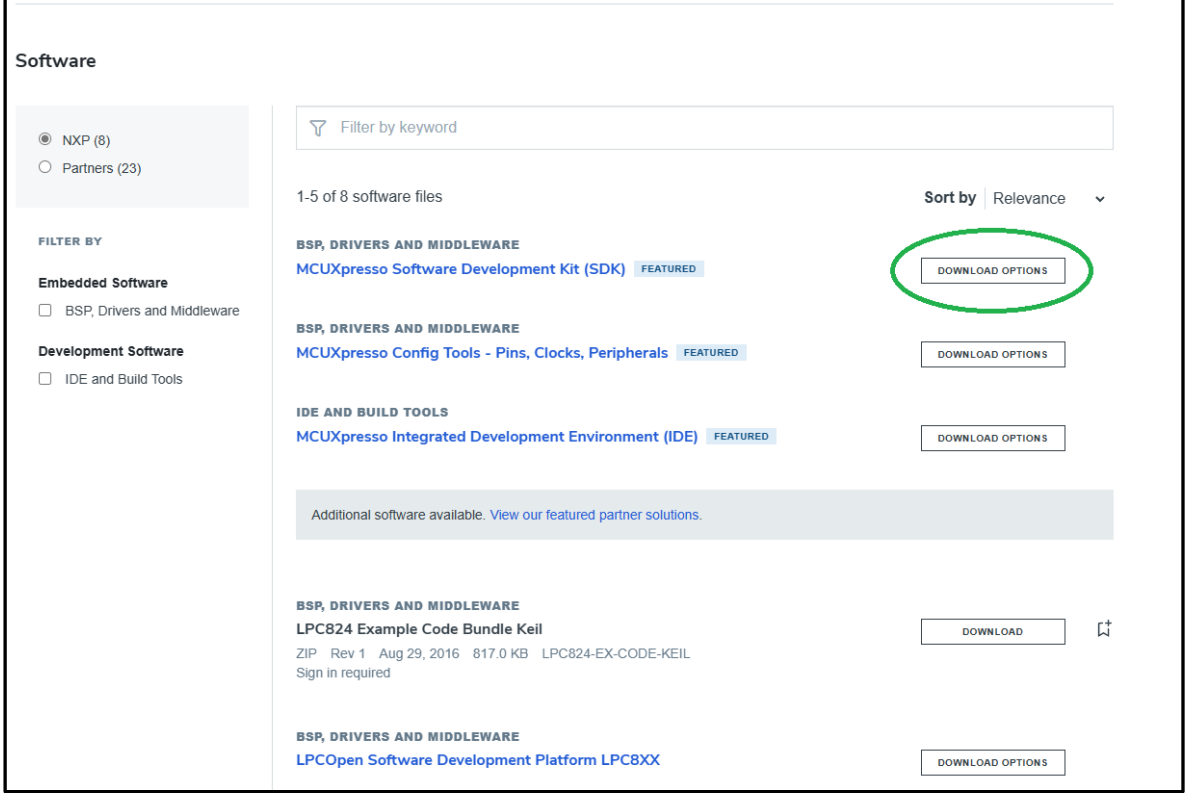

**Figure 2 © 2022 NXP B.V.**

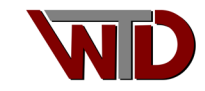

*4. From the MCUXpresso Software Development Kit (SDK) landing page select the MCUXpresso SDK – SDK Builder* **DOWNLOAD** button. Once at the SDK Builder page click the *Select Development Board* button:

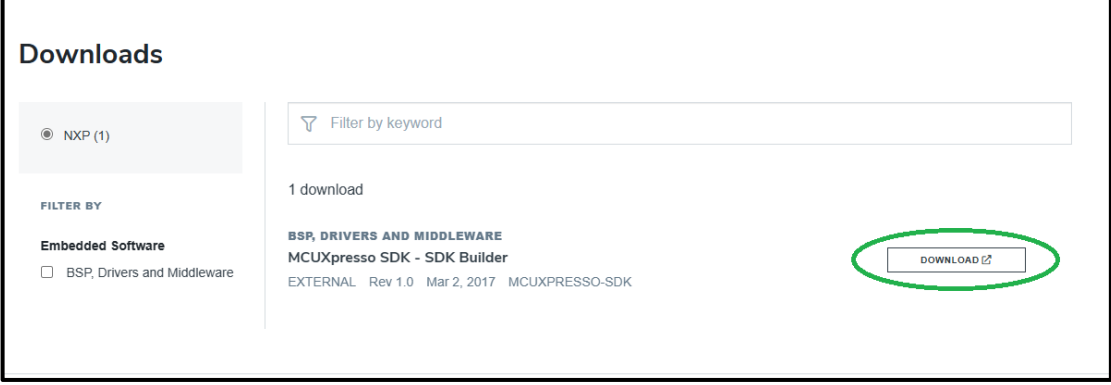

#### **Figure 3 © 2022 NXP B.V.**

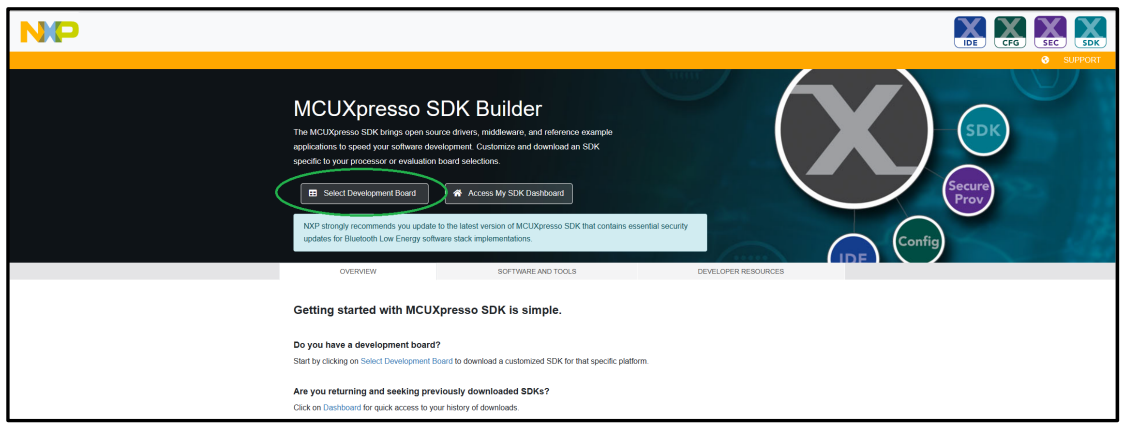

**Figure 4 © 2022 NXP B.V.**

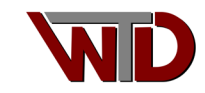

5. In the *Search for Hardware* field enter *LPCXpresso824MAX* select the board then select the **Build MCUXpresso SDK** button [vX.XX.X] (Located on the right side of the landing page):

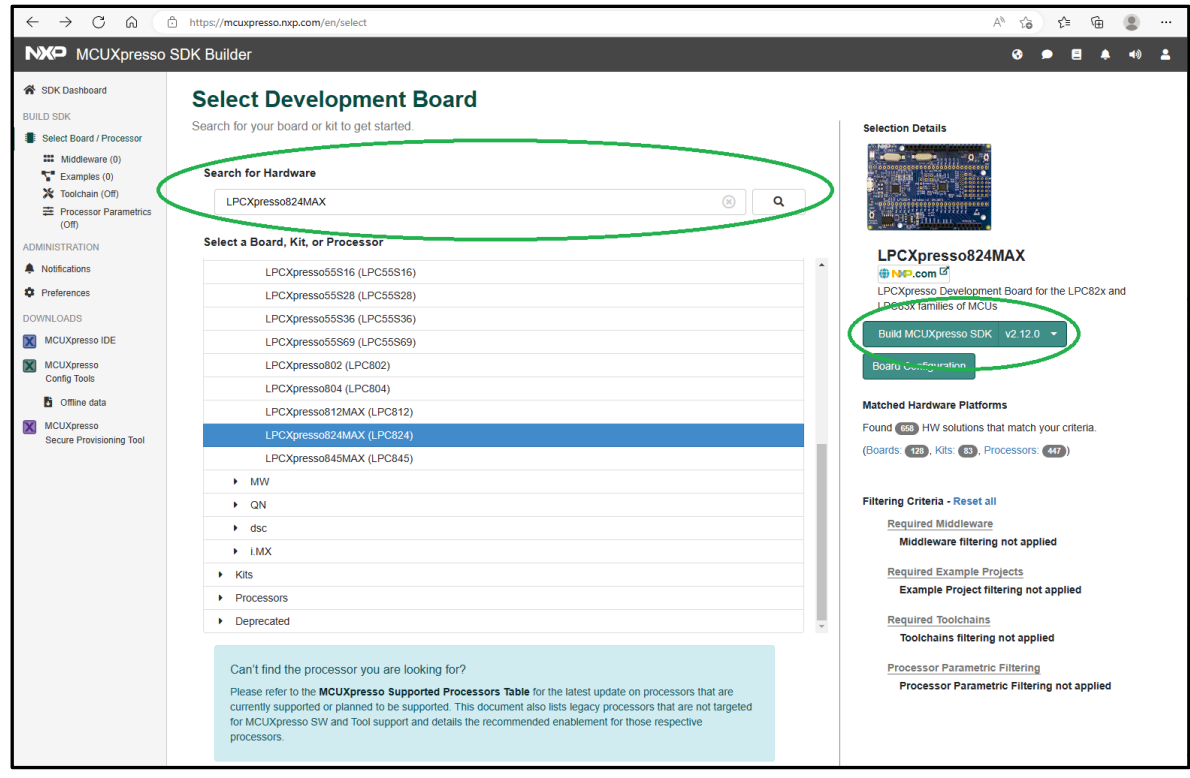

**Figure 5 © 2022 NXP B.V.**

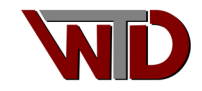

6. With this exercise the GNU GCC tools are used, ensure the Toolchain/IDE the GCC ICON is highlighted. Select the **DOWNLOAD SDK** button, this will generate the SDK and once complete will take the developer their SDK Dashboard page, select the download ICON for the LPCXpresso824MAX (GCC ARM Embedded toolchain). Select the *Download SDK* icon in the *SDK\_2.xx.x\_LPCXpresso824MAX* Archive:

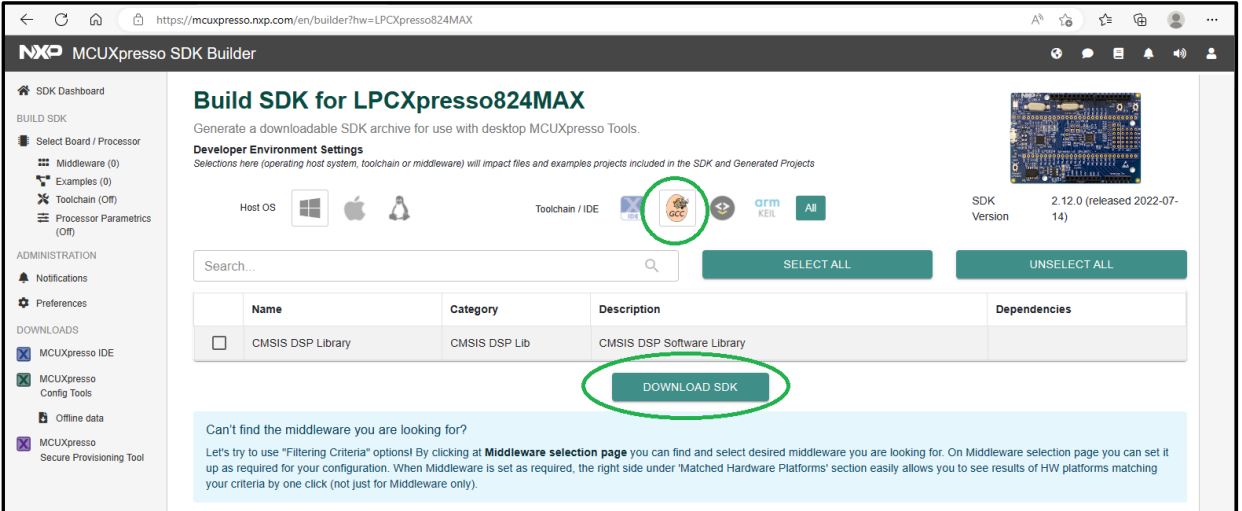

#### **Figure 6 © 2022 NXP B.V.**

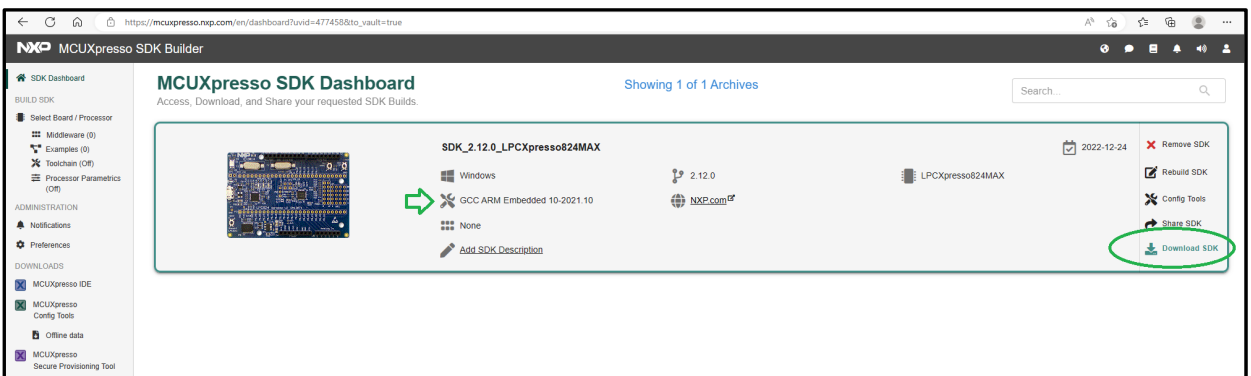

**Figure 7 © 2022 NXP B.V.**

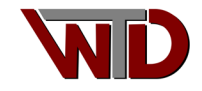

7. From the *Download* dialog select *Download SDK Archive including documentation* [Agree to the *Software Terms and Conditions*]*.* Download the archive to a location to be accessed later:

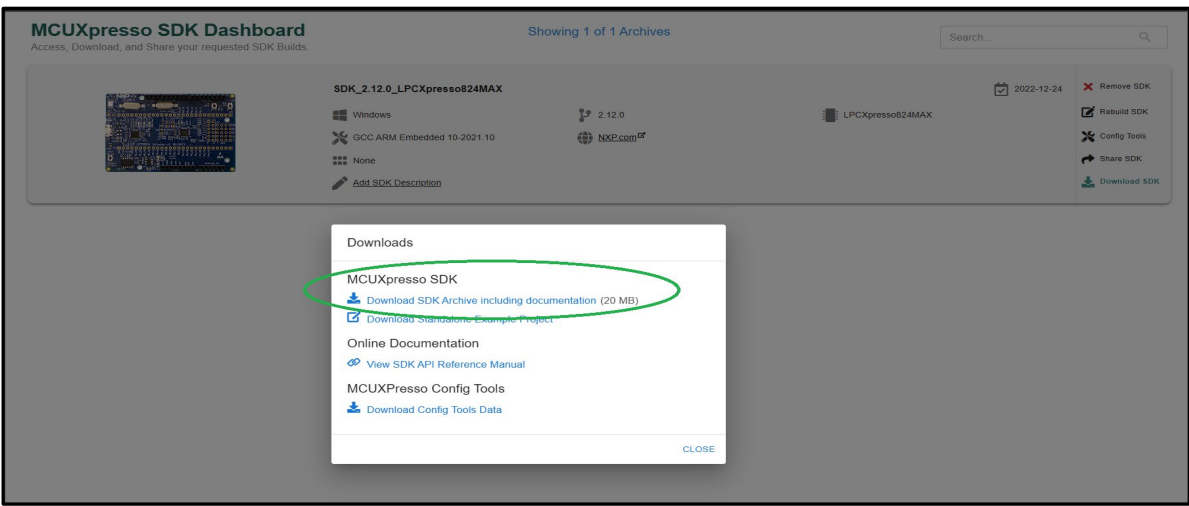

#### **Figure 8 © 2022 NXP B.V.**

8. Return to the MCUXpresso page,<https://mcuxpresso.nxp.com/en/welcome> and select the CFG icon ... , this will take you to the MCUXpresso Config tools landing page. The Config tool is a GUI that use the SDK to easily configure and generate C sources for the LPC824. Note: Bookmark the MCUXpresso welcome page as this page provides quick button access to all NXP MCUXpresso tools.

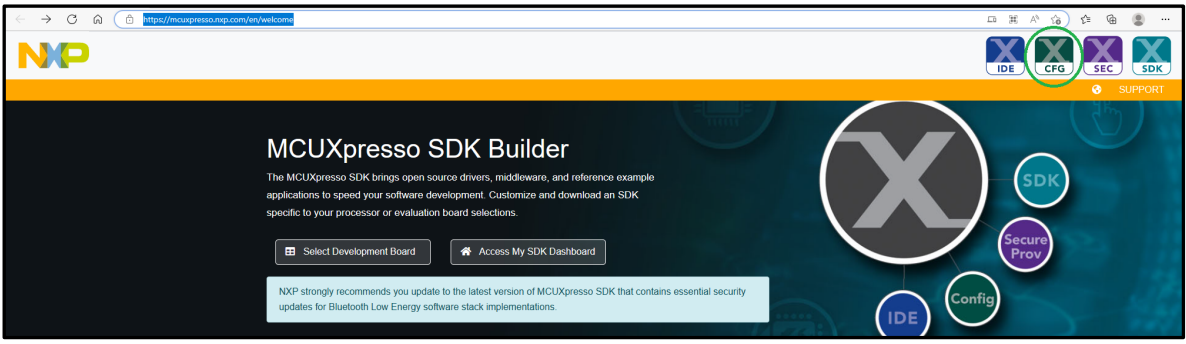

**Figure 9 © 2022 NXP B.V.**

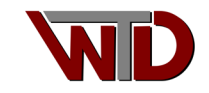

9. Select the DOWNLOADS button, once at the Downloads section select the *CODE GENERATION TOOLS <MCUXpresso Config Tools, Windows Installer [FEATURED]>* to begin the download:

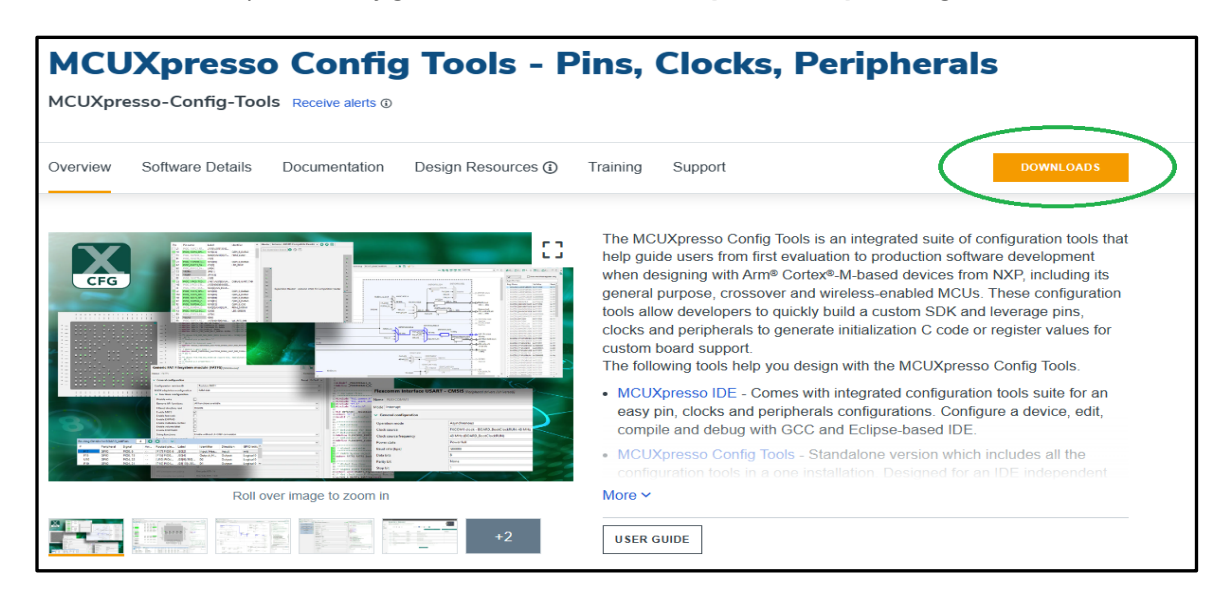

#### **Figure 10 © 2022 NXP B.V.**

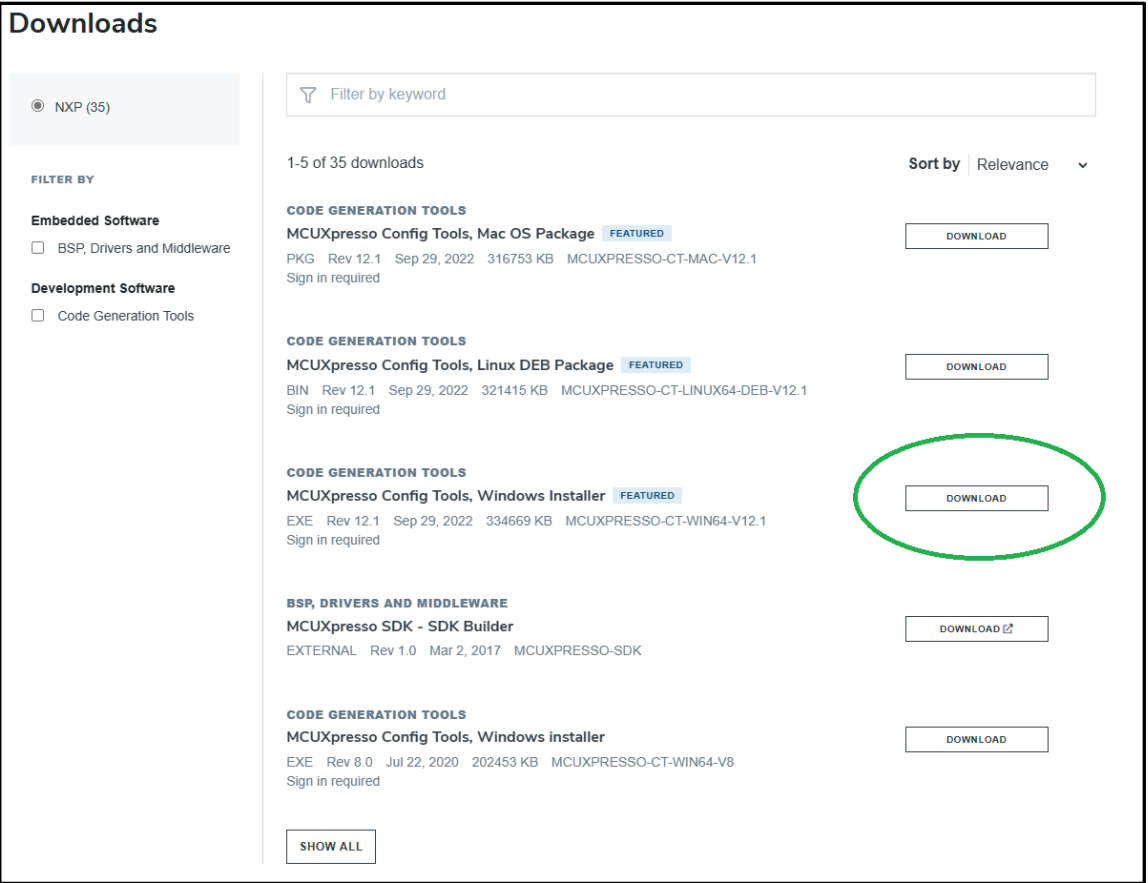

**Figure 11 © 2022 NXP B.V.**

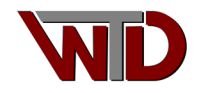

10. Please download the *MCUXpresso Config Tools User's Guide* for detailed instructions on installation and use:

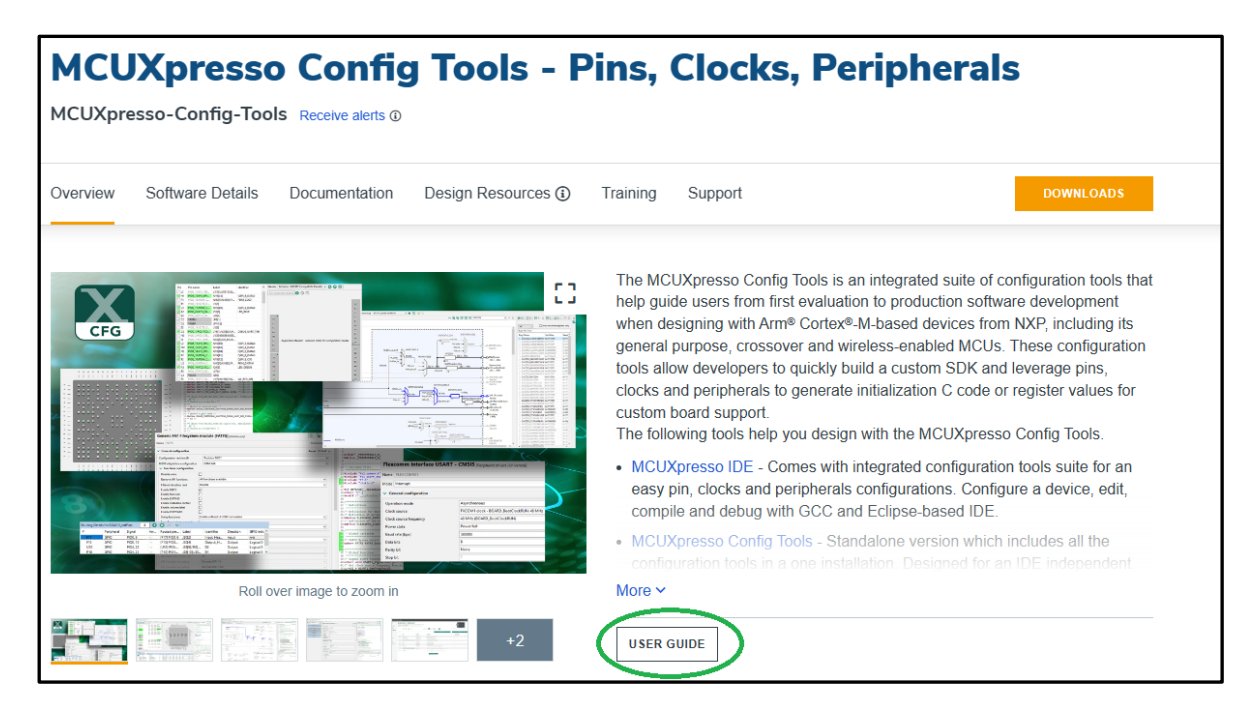

**Figure 12 © 2022 NXP B.V.**

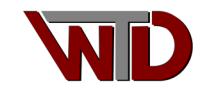

## <span id="page-11-0"></span>**1.1 Importing SDK**

After successful installation of the MCUXpresso Config tools, unpack the SDK for LPCXpresso824MAX board downloaded in section 2 (our path C:\NXP\_DEMO) then launch the MCUXpresso Config tools. By default, the *Start development* dialog will appear. From this dialog select the *Create a new configuration and project based on an SDK example or a "hello world" project* radio button and select the Next button:

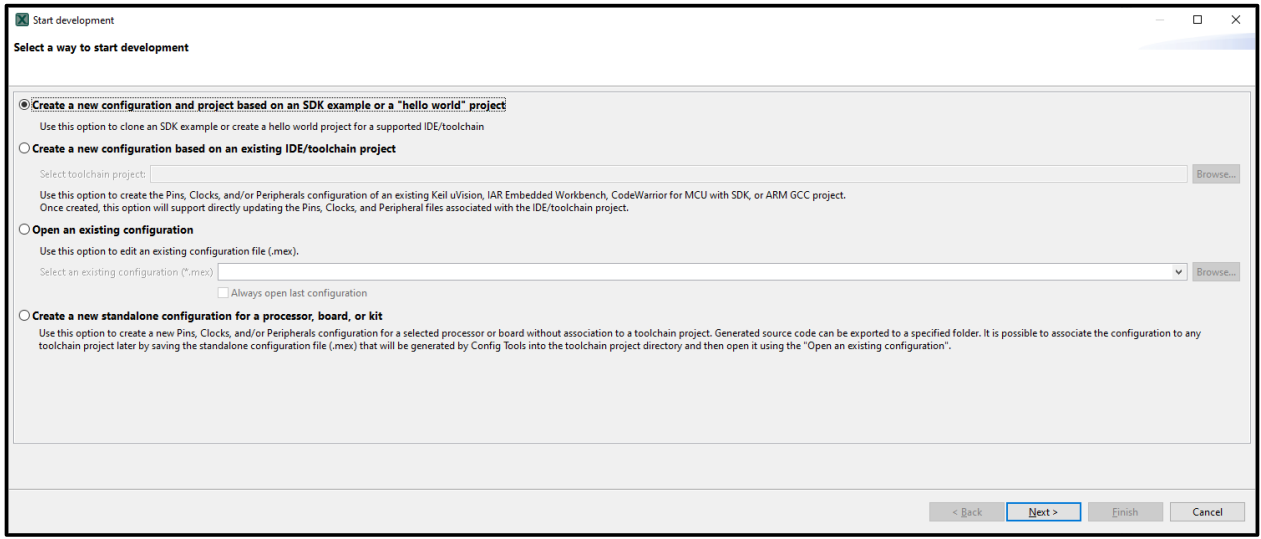

**Figure 13 © 2022 NXP B.V.**

The next dialog will allow us to select project paths and options. For this exercise we will work in the C:\NXP\_DEMO folder, this is where the SKD archive was unpacked. In the *SDK Path* group use the Browse… button to navigate to the SDK folder. Once the path is set the *Toolchain* group should have only one option "*GCC ARM Emedded XX-XXXX.XX*" if not use the dropdown to select the correct toolchain. If the GCC ARM toolchain is not available go to 2 and start again… In the *Action* group select the *Clone selected example for board kit* radio button and in the *SDK Example* group choose the *led\_blinky* select C:\NXP\_DEMO as the working directory and final select the Finish button:

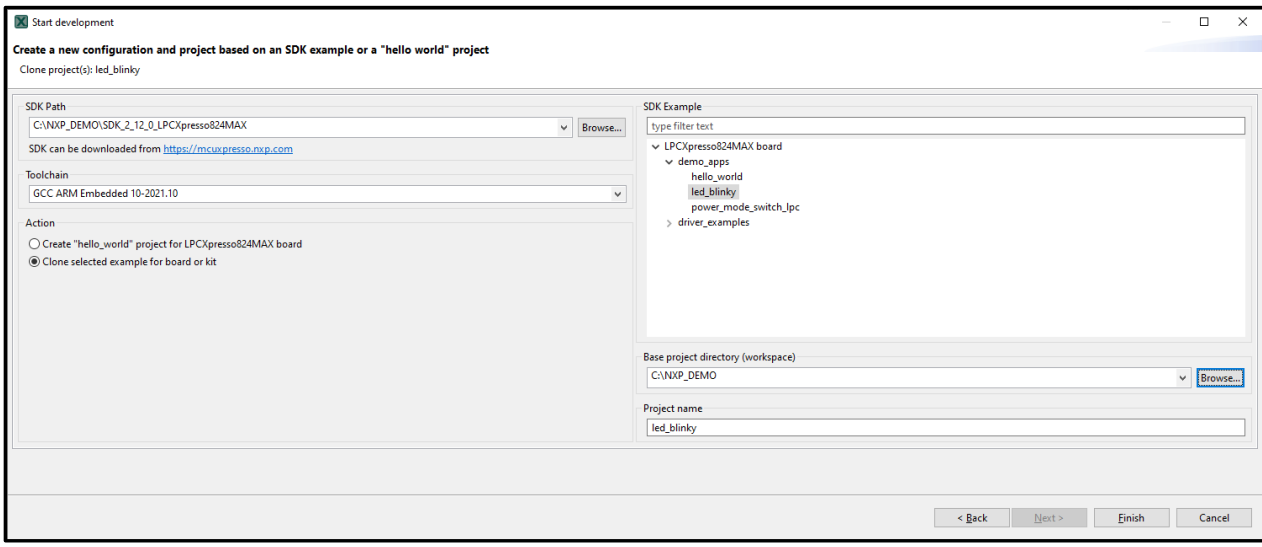

**Figure 14 © 2022 NXP B.V.**

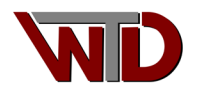

## <span id="page-12-0"></span>**1.2 Configuration**

The *Config Tools Overview* dialog will appear once the base code configuration has been generated. We will use this dialog to initialize the system clocks, required peripherals and pin assignment.

## <span id="page-12-1"></span>**1.2.1 Clock Tree Configuration**

By default, the clock tool is disabled, enable the clock tool by selecting the slider button then click on the Clocks icon:

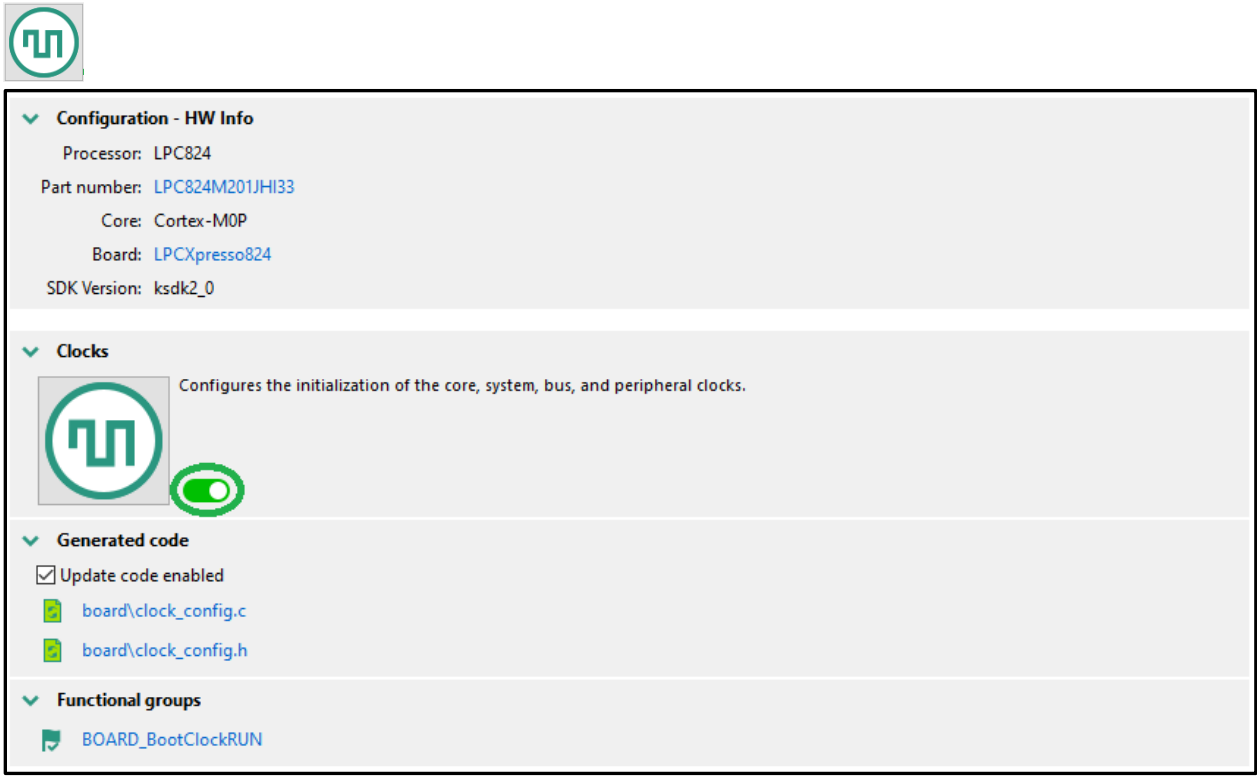

**Figure 15 © 2022 NXP B.V.**

This will bring up the *Clocks Diagram* tab, a GUI that can be used to initialize all system clocks. Using this GUI we will initialize the system clock to use the 12 MHz crystal oscillator enable the PLL to boost the clock to 60 MHz then divide it by two (2) resulting in a system clock of 30 MHz (maximum for the LPC824). We will then direct the **main\_clk** to a CLKOUT PIN, divide by 60 MHz/250 = 240 kHz to verify the system clock.

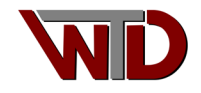

1) Connect the XTALIN and XTALOUT PINs; right click on the **sys\_osc** block and select *connected* from the drop down:

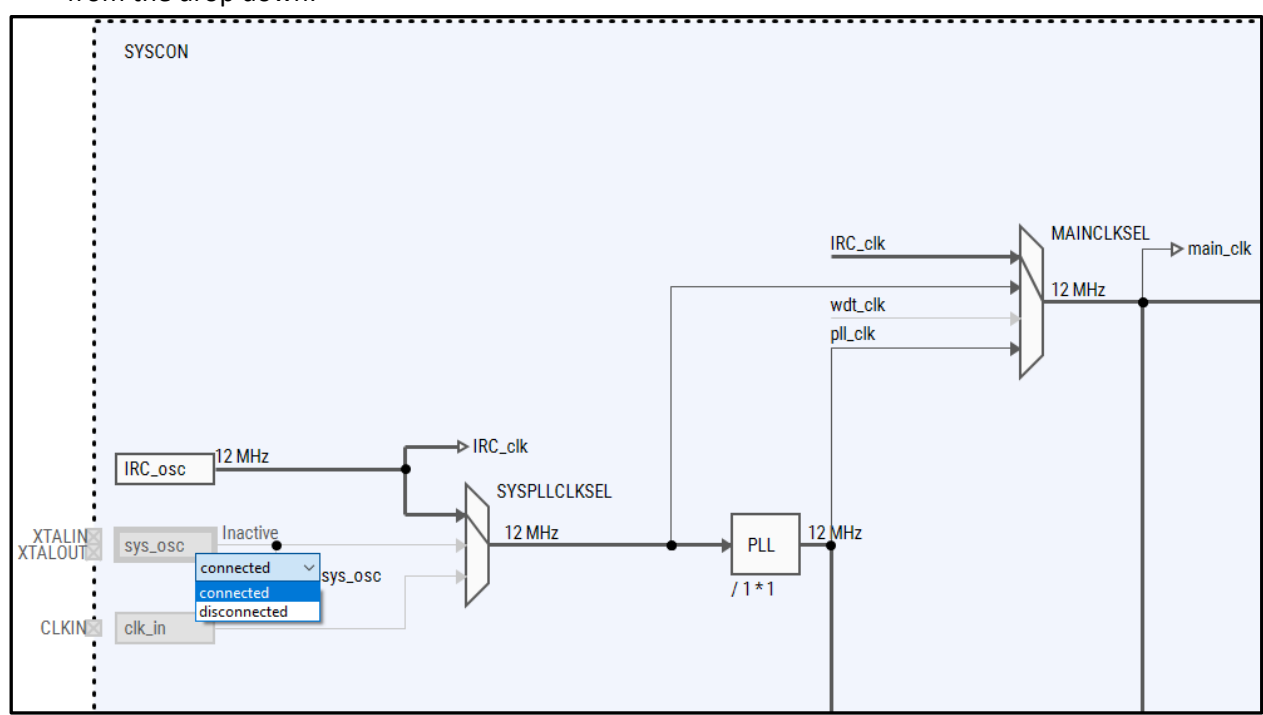

**Figure 16 © 2022 NXP B.V.**

2) Right click on the **SYSPLLCLKSEL** MUX and from the list box select *Crystal Oscillator (SYSOSC)*:

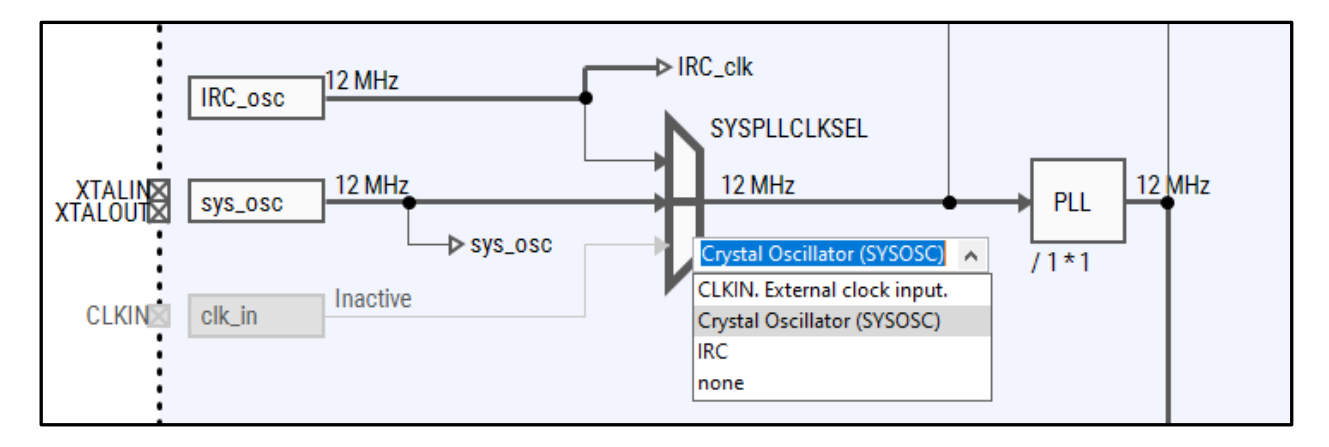

**Figure 17 © 2022 NXP B.V.**

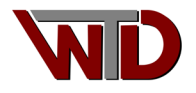

3) For the next setting we will use the *Details* tab (located to the right of the clock tree diagram). Double click on the **PLL** block, set **M\_MULT** to \* 5 (boosting the oscillator clock to 60 MHz):

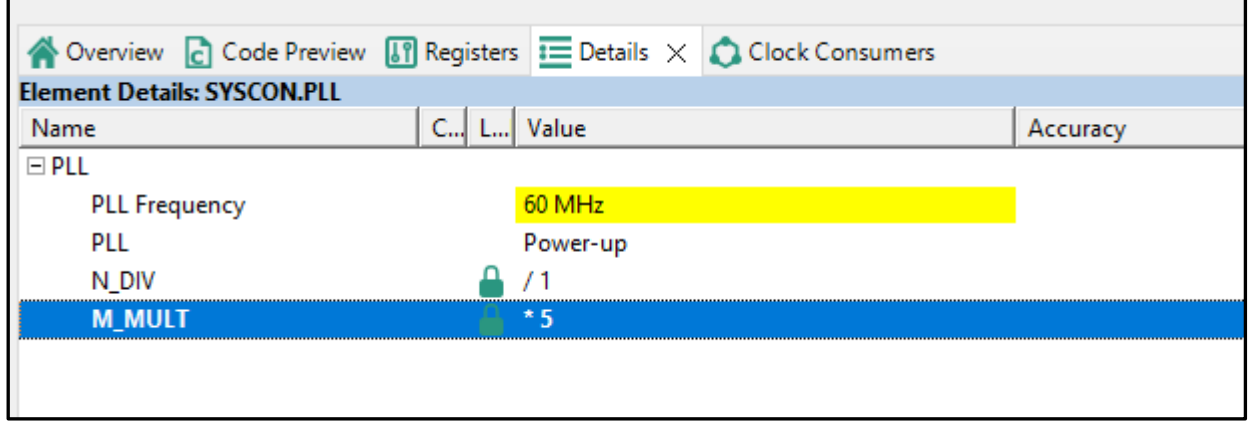

#### **Figure 18 © 2022 NXP B.V.**

4) Next double click on the **MAINCLKSEL** MUX and from the list box select **pll\_clk**:

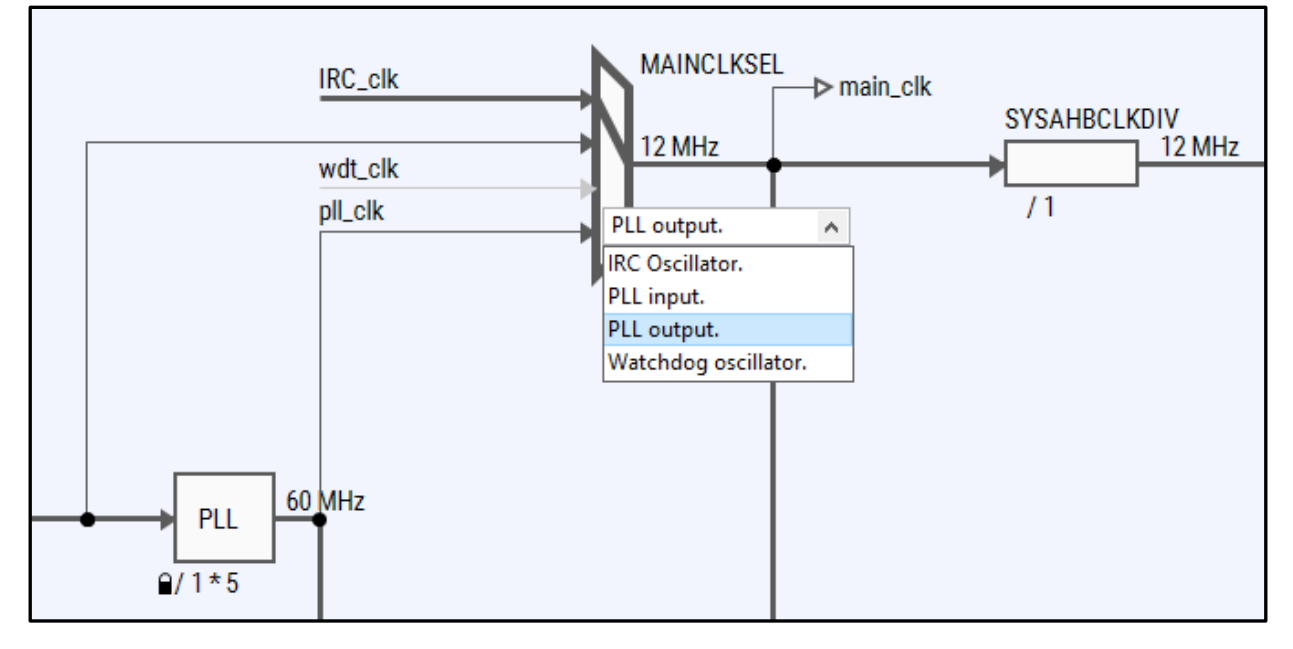

**Figure 19 © 2022 NXP B.V.**

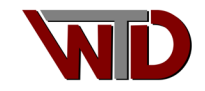

5) Once this select has been mase the toll will automatically set the **SYSAHBCLKDIV** to two (2) producing the desired 30 MHz system clock:

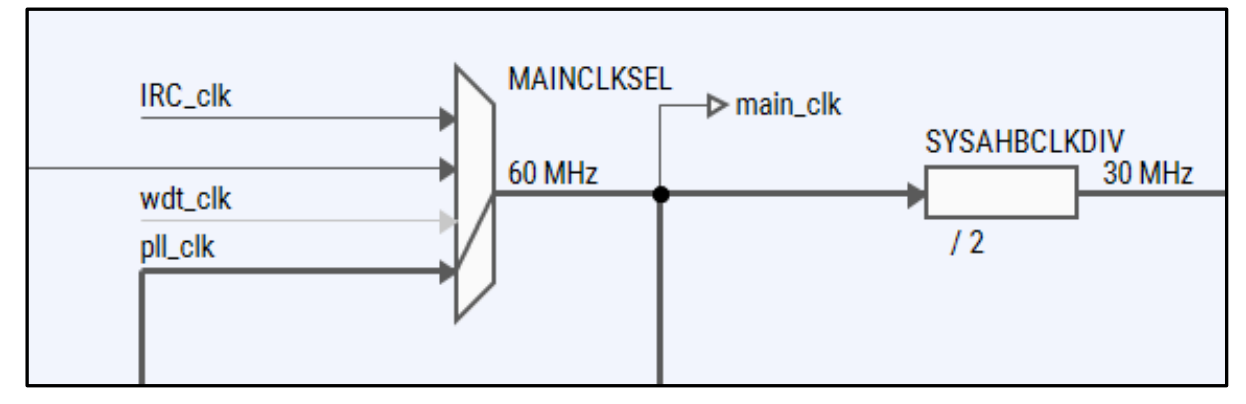

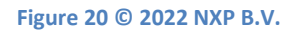

6) From the **CLKOUTSEL** MUX select **main\_clk** and set the CLKOUTDIV block and divide by 250) to produce a 240 kHz clock signal at this pin:

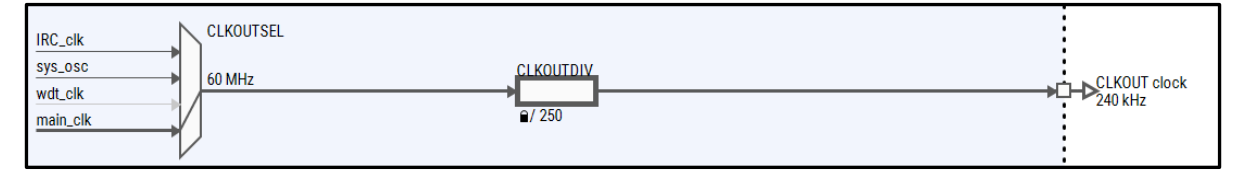

**Figure 21 © 2022 NXP B.V.**

7) The final clock to configure is the UART; in the **UARTCLKDIV** block set the divide value to 30 resulting in a 2 MHz reference for the all UARTS:

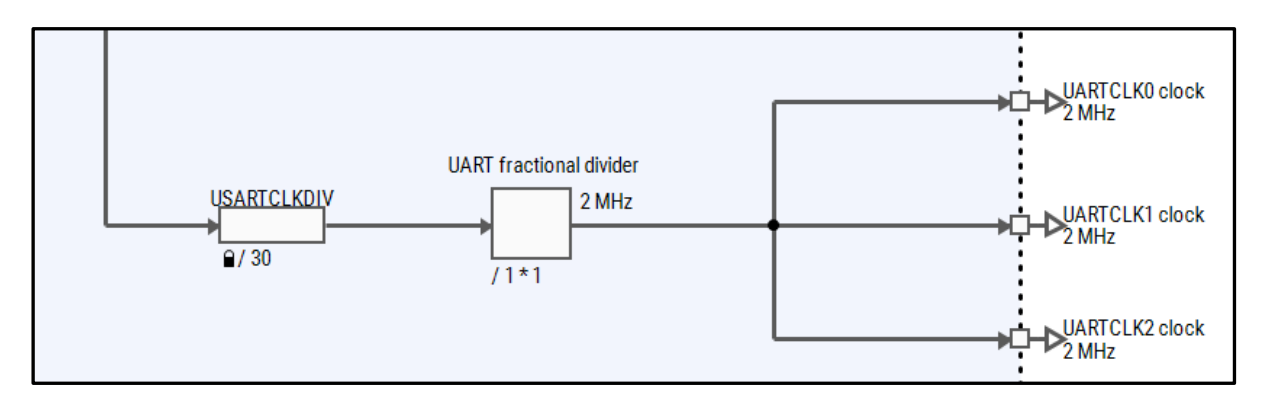

**Figure 22 © 2022 NXP B.V.**

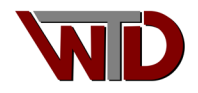

## <span id="page-16-0"></span>**1.2.2 Pin Configuration**

Once the clock trees have been configured, we need to set the PIN MUX (IOCON) to route the XTAL, CLKOUT and UART pins. In the upper right corner of the Config Tools select the PIN configuration icon:

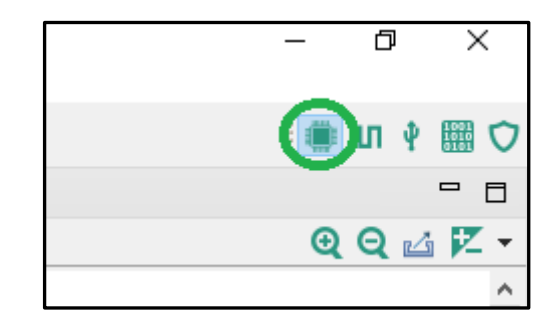

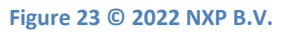

1) By default, PIO0\_12 will be configured as GPIO (for the red led "blinky"). In the identifier column of the PIN table select the RED\_LED from the list box:

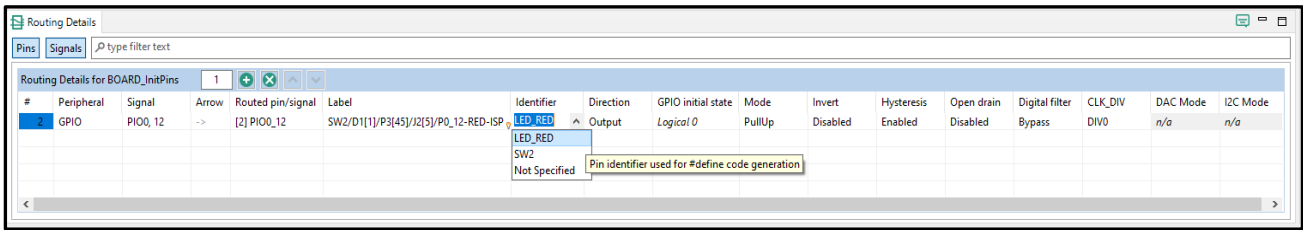

**Figure 24 © 2022 NXP B.V.**

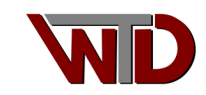

2) Next, we will configure the balance of pins. From the Peripheral Signals tab select the **SWD**, **SYSCON** and **UART0** check boxes. From the SWD enable the SWCLK [PIN6/PIO0\_3] and SWDIO [PIN7/PIO0\_2] to dedicate these pins to the debug interface. From the SYSCON enable the XTALIN [PIN18/PIO0\_8], XTALOUT [PIN17/PIO0\_9] for the crystal oscillator connection. From the UART0 select TXD [PIN30/PIO0\_19] and RXD [PIN29/PIO0\_20] and route the CLKOUT to [PIN24/PIO0\_0]:

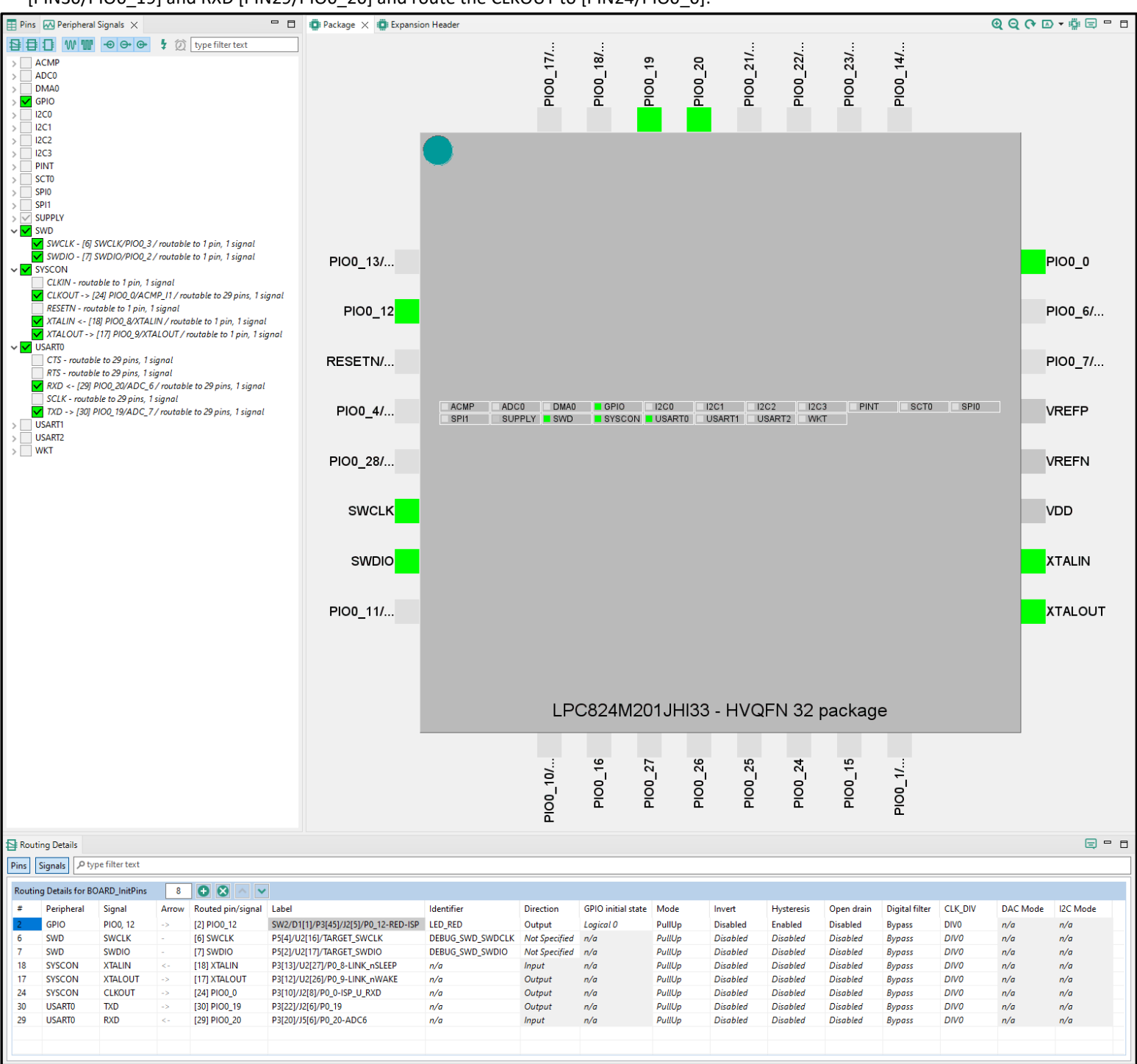

**Figure 25 © 2022 NXP B.V.**

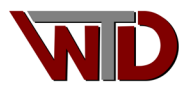

## <span id="page-18-0"></span>**1.2.3 Peripheral Configuration**

By default, the SDK provides code for a console, this will be connected to peripheral UART0. Enable peripheral configuration then right click on the Peripherals icon.

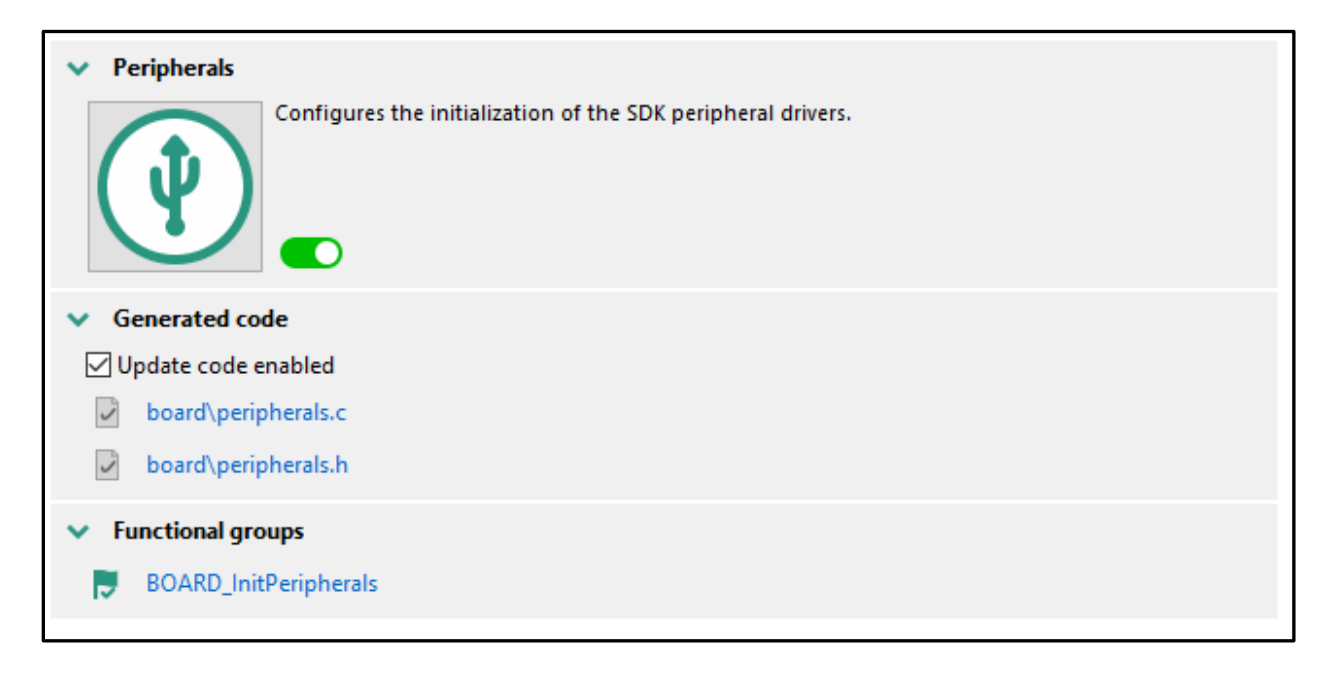

**Figure 26 © 2022 NXP B.V.**

Once open select UART0 and modify the Baud rate field to 115200.

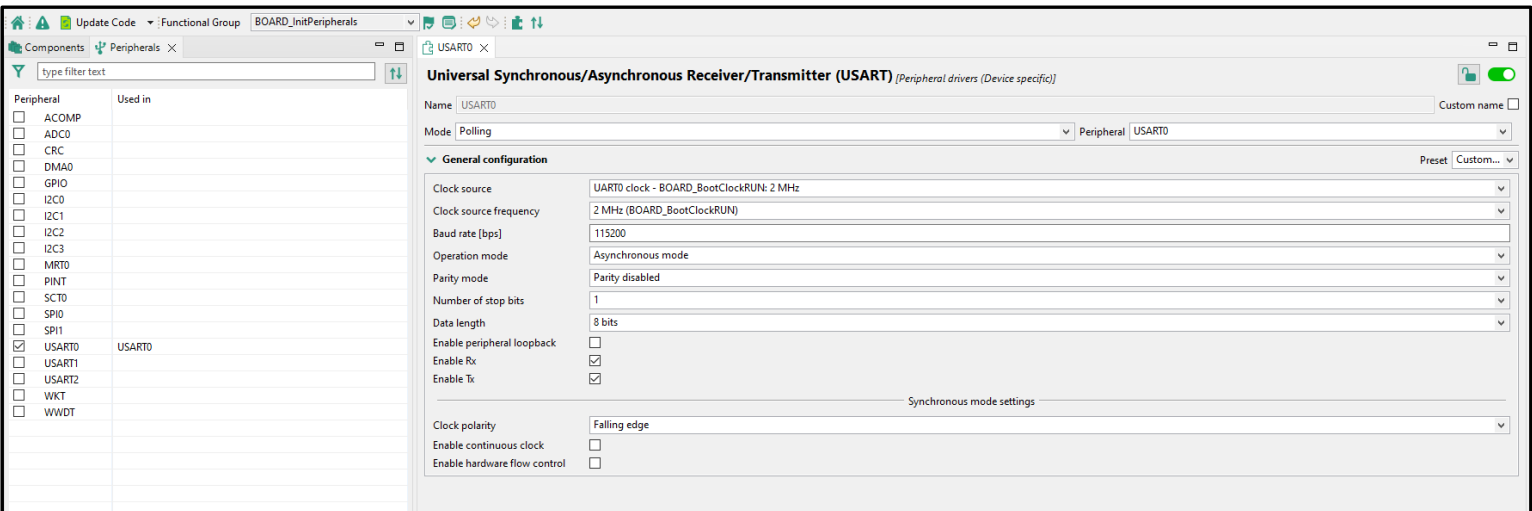

**Figure 27 © 2022 NXP B.V.**

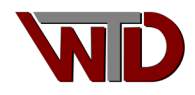

## <span id="page-19-0"></span>**1.2.4 Code Generation**

Finally select the *Update Code* tab to generate the files. Open the led\_blinky folder and all C sources will be generated along with CMAKE scripts and batch file. As indicated, we will not be using the CMAKE scripts and batch files for this exercise however they will be used in the next exercise. One additional file is generated, led\_blinky.mex, this is the MCUXpresso Config Tools Setting File. This file can be used to launch the Config Tools and load in that last save configuration for the project.

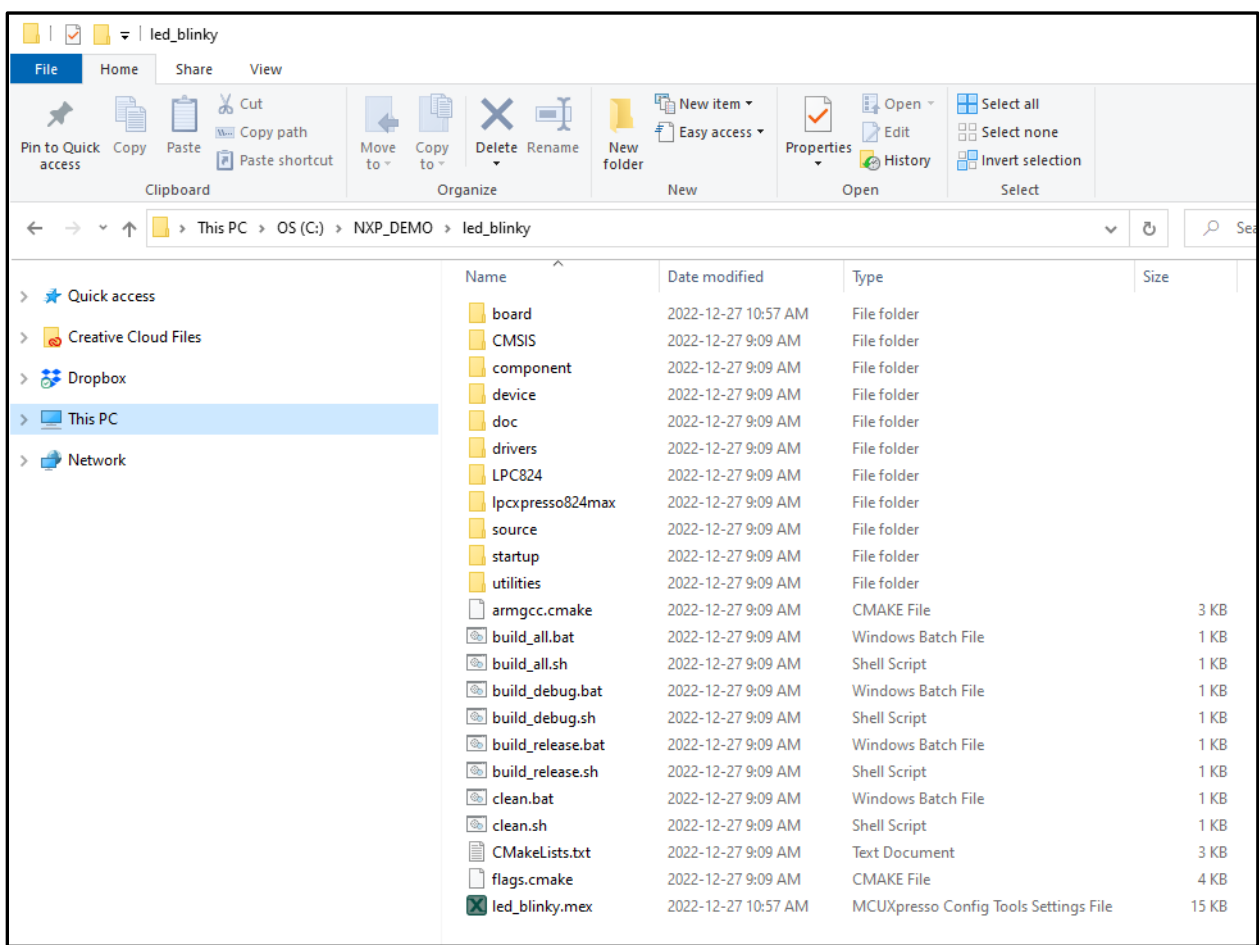

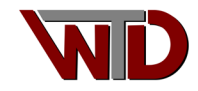

# <span id="page-20-0"></span>**2 Hardware Requirements**

 For this exercise we use NXP's *LPCXpresso board for LPC824* (single CORE Cortex-M0+) PN: OM13071, an inexpensive and readily available eval board for ARM development. In this section we will describe the hardware required and how to modify the LPCXpresso824MAX board.

- PC running Windows.
- External 5 VDC power supply
- Segger J-LINK debug probe.
- NXP LPCXpresso824MAX Evaluation board.

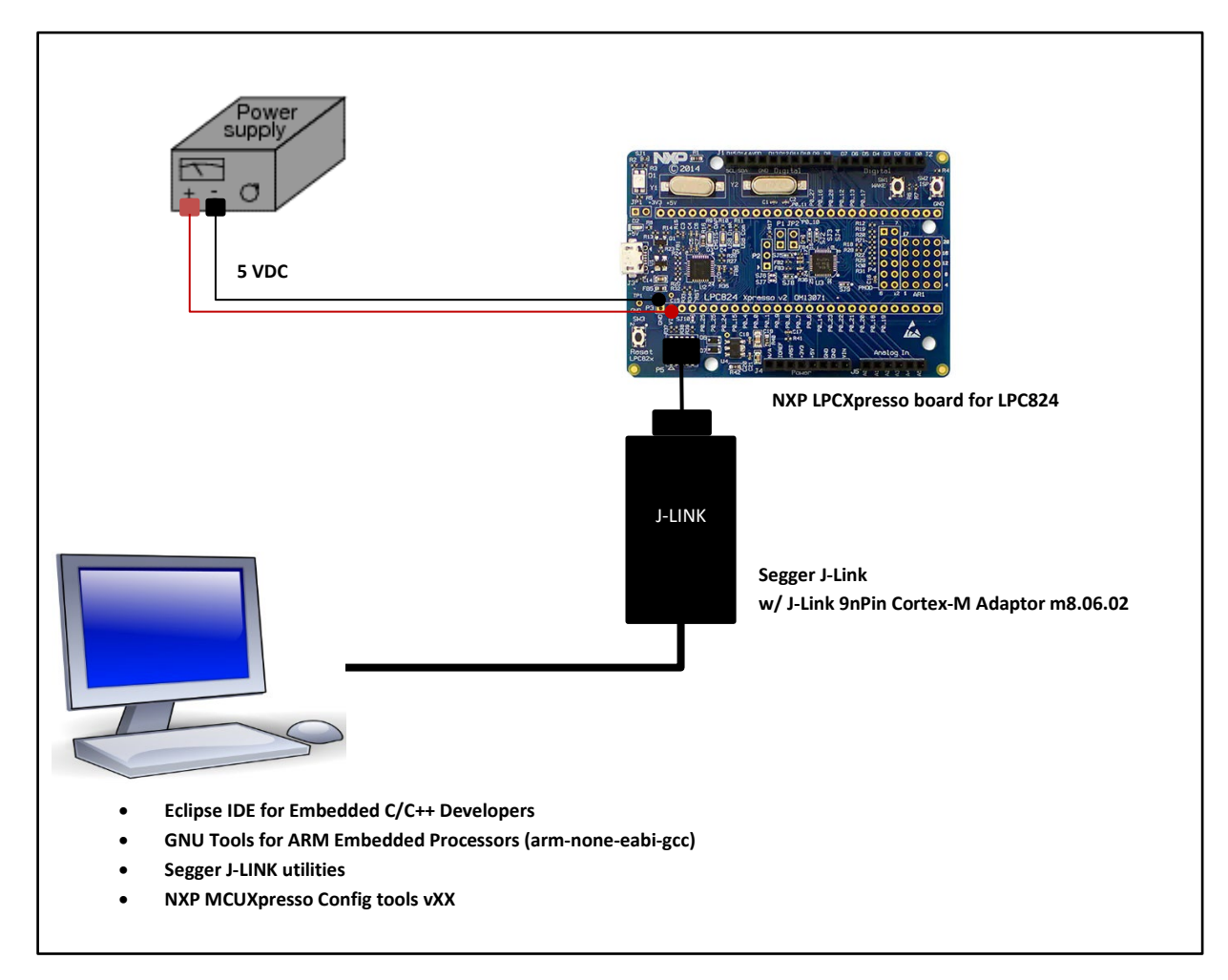

**Figure 28 Exercise 2 block diagram**

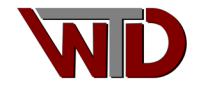

## <span id="page-21-0"></span>**2.1 LPC824Max modifications**

This section lists all modification to the LPCXpresso824MAX board.

• 12 MHz oscillator (Y2): This project use Y2 (12 MHz Crystal oscillator) as the reference for the LPC824 system clock. Jumpers SJ3 and SJ4 must be solder bridged between pads 1 and 2 to route crystal to PIN18 (PIO0\_8/XLATIN) and PIN17 (PIO0\_9/XTALOUT).

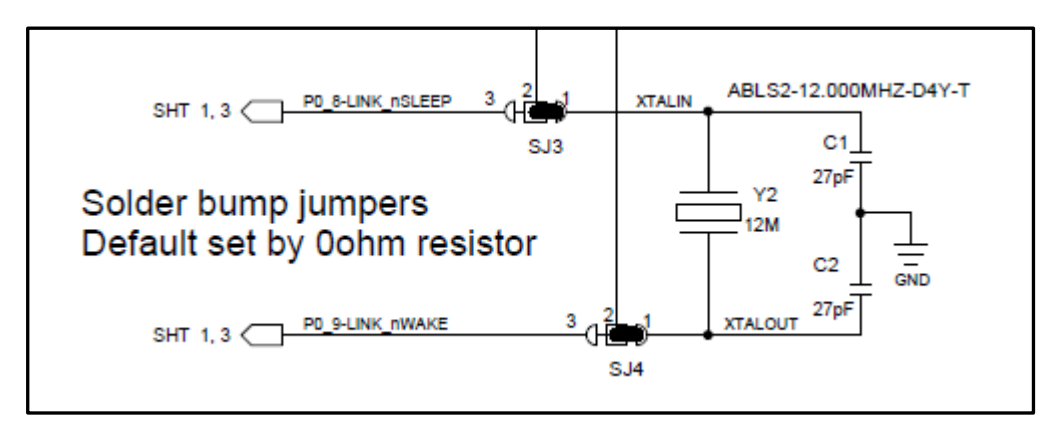

**Figure 29 © 2022 NXP B.V.**

• JP1 On-chip debug probe disable. This project does NOT use the LPC11U35 debug probe. If not provided, solder in a 2-PIN rectangular header (standard .100 pitch). Insert a jumper shunt to disable the on-chip debug probe.

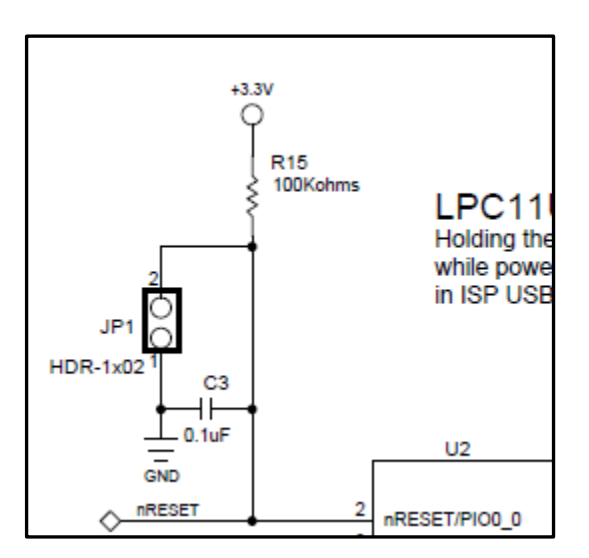

**Figure 30 © 2022 NXP B.V.**

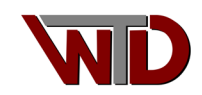

• Power. There are several ways to power the LPCXpresso824MAX board externally. Our exercise uses P3 PIN1 (GND) and PIN2 (VIN). Solder in a 2-PIN rectangular header on P3.1 and P3.2 and connect an external 5.0 VDC source to P3.1 (GND) and P3.2 (5 VDC). Note: D6 reverse polarity protection is provided.

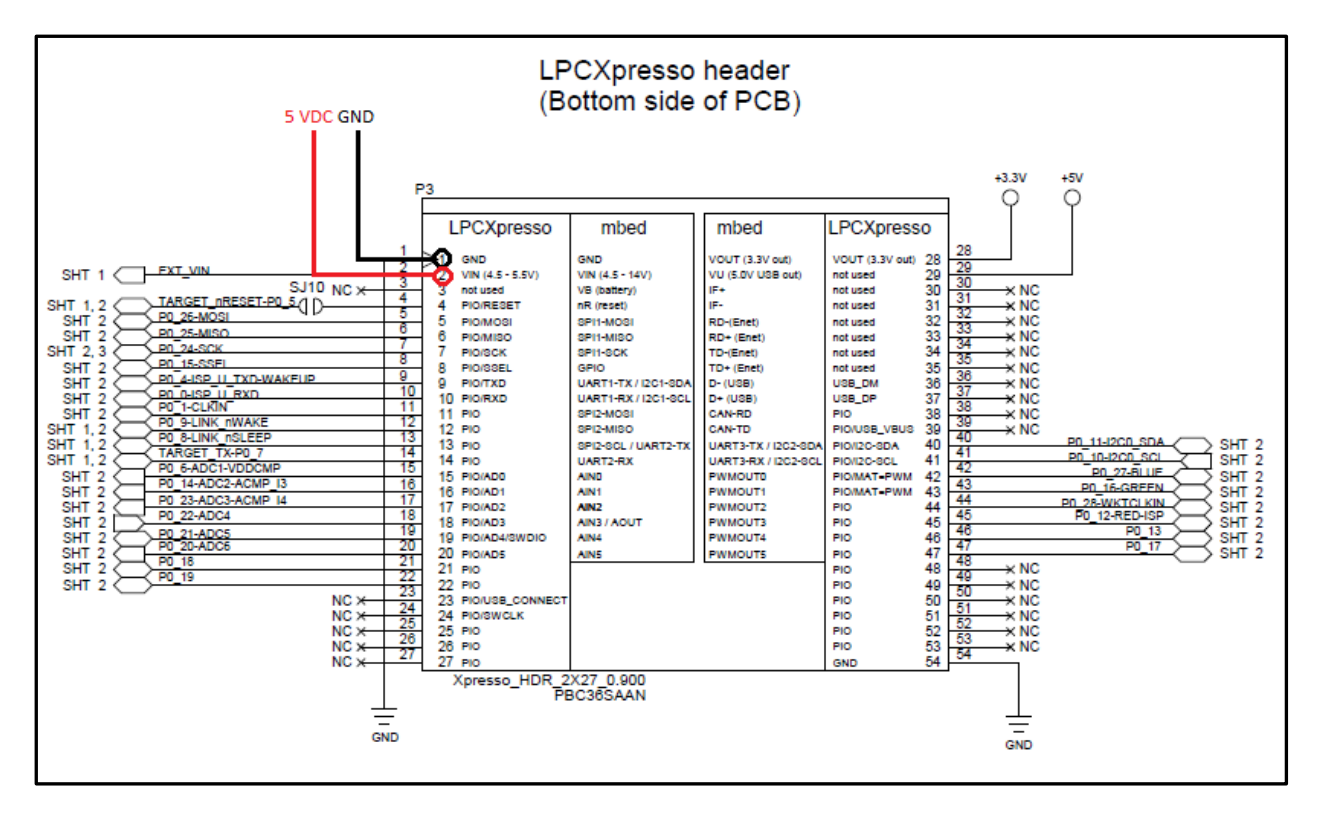

**Figure 31 © 2022 NXP B.V.**

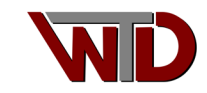

# <span id="page-23-0"></span>**3 Importing project into Eclipse**

Launch Eclipse, create the workspace under the NXP\_DEMO folder:

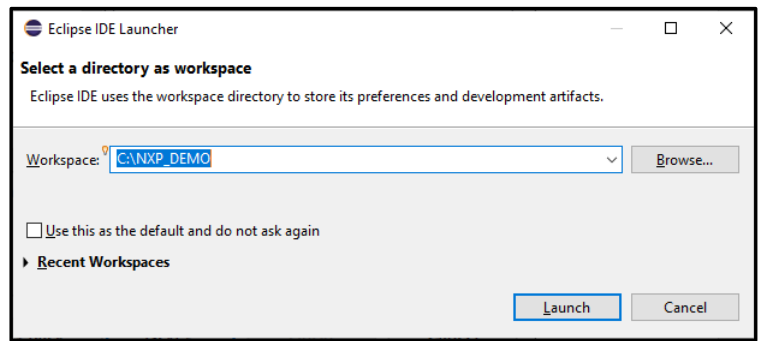

Select the *Create a new Embedded C/C++ project C Managed Build*. For *Project name* select the **led\_blinky** folder as all sources were generated under that folder, *Project type*; **EMPTY Project** and *Toolchains:* **ARM Cross GCC**:

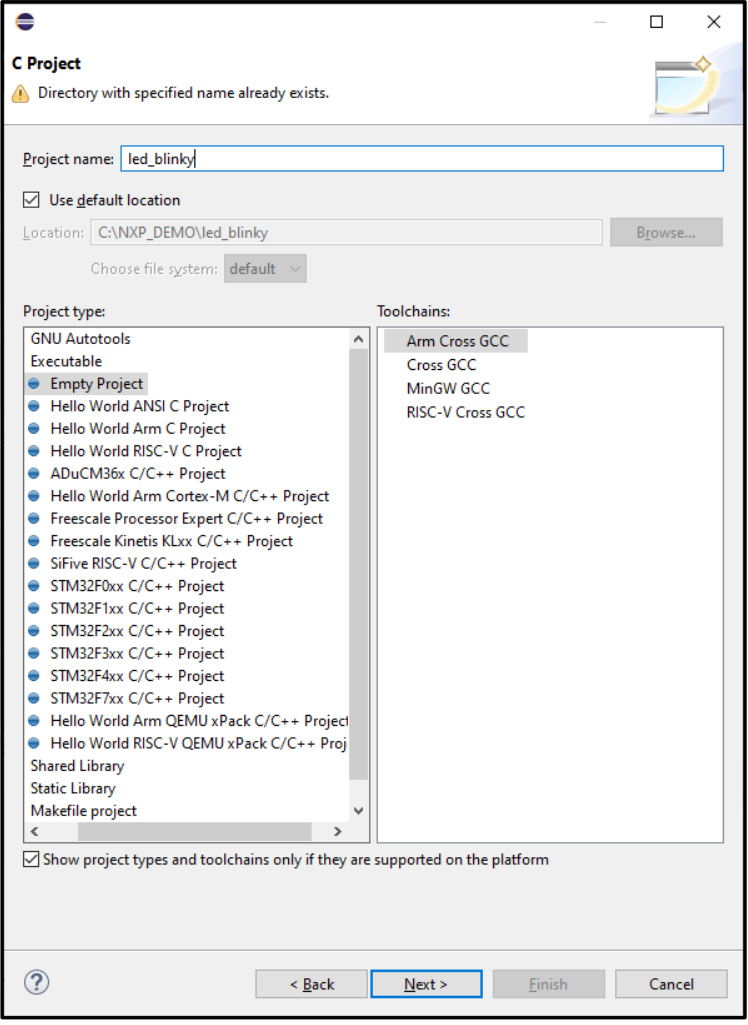

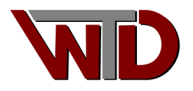

Ensure *Toolchain name* and *Toolchain path* are correct:

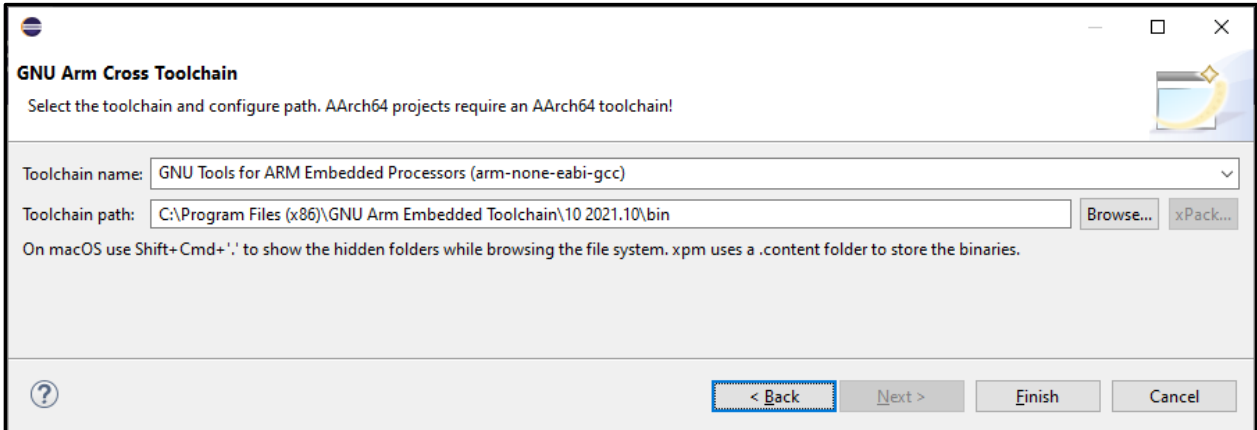

The project will import all generated files:

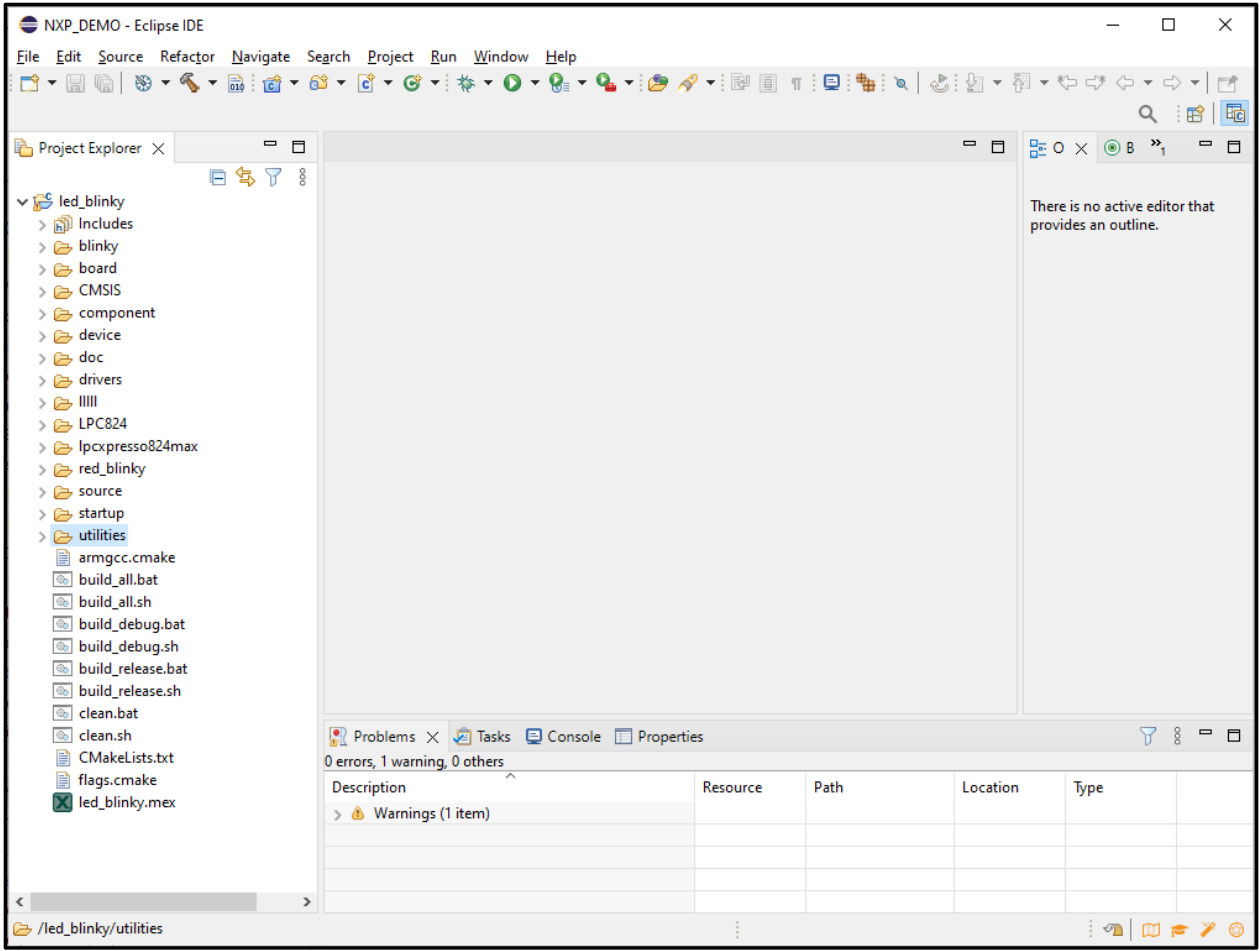

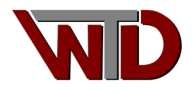

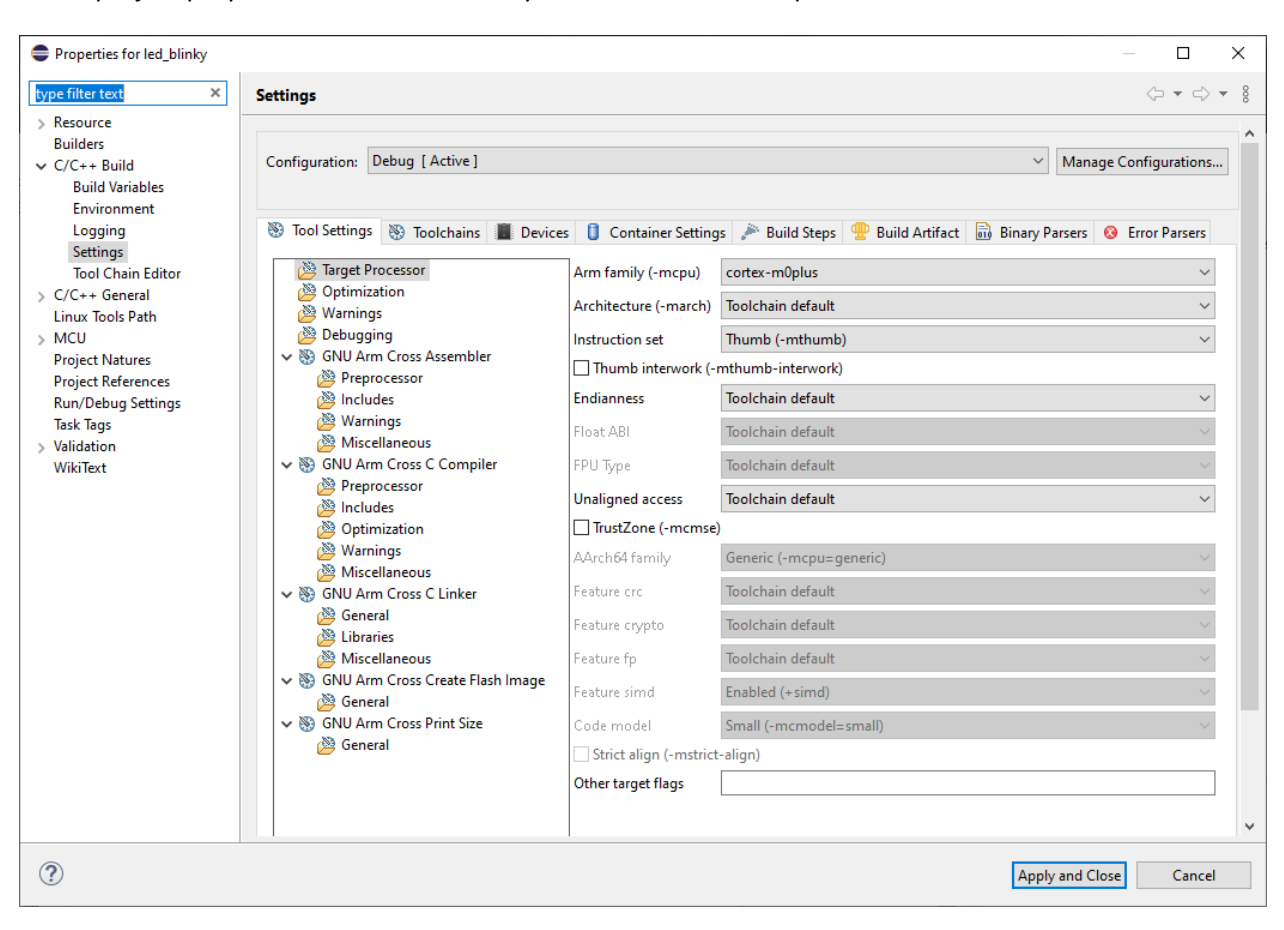

In the project properties ensure Arm family is correct "cortex-m0plus":

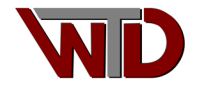

## <span id="page-26-0"></span>**3.1 Cross Assembler FLAGS**

Properties $\rightarrow$ C/C++ Build $\rightarrow$ Settings $\rightarrow$ GNU Arm Cross Assembler, Other assembler flags:

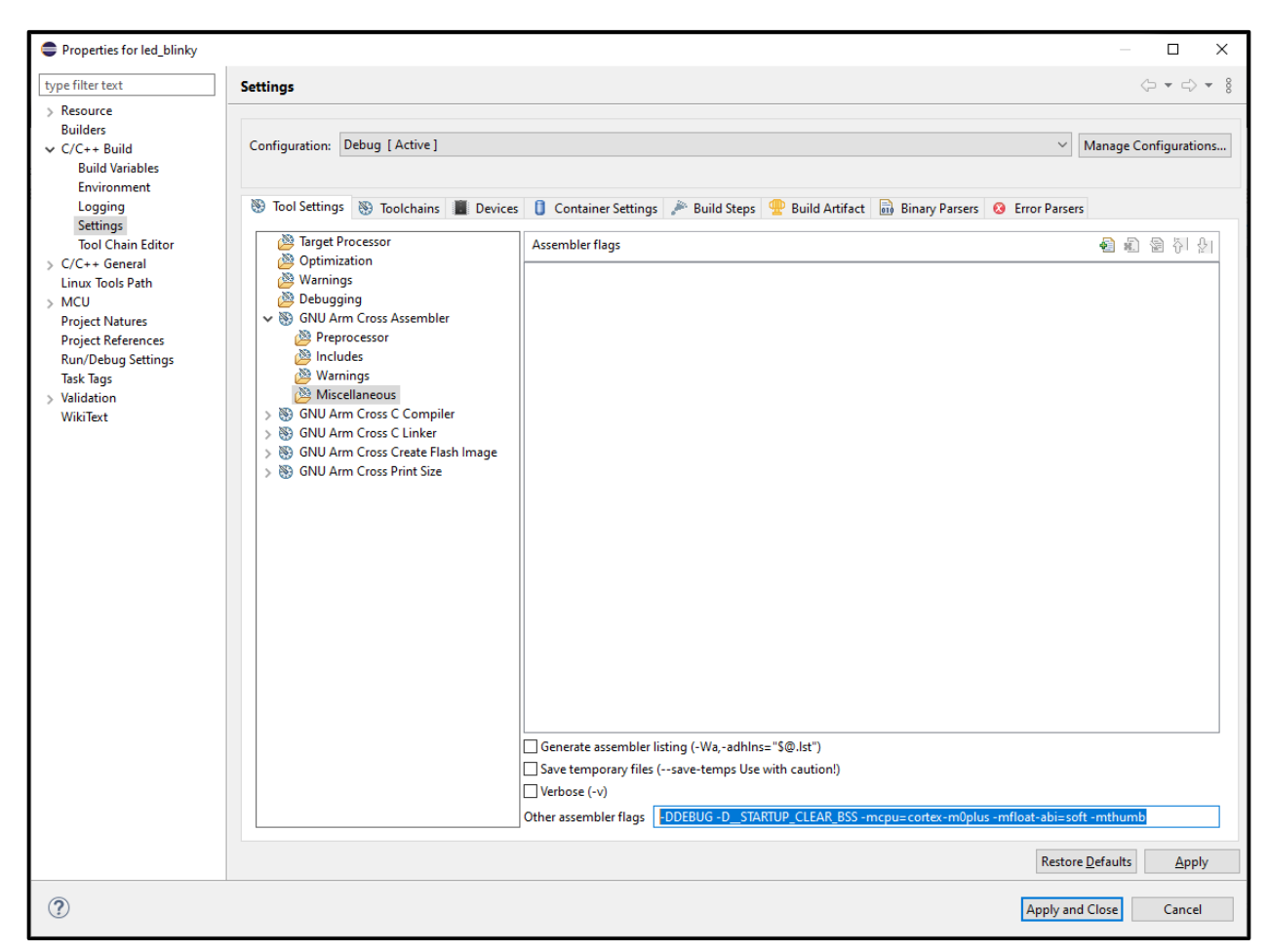

-DDEBUG -D\_\_STARTUP\_CLEAR\_BSS -mcpu=cortex-m0plus -mfloat-abi=soft -mthumb

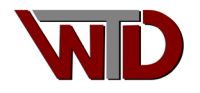

# <span id="page-27-0"></span>**3.2 C Cross Compiler FLAGS**

Properties $\rightarrow$ C/C++ Build $\rightarrow$ Settings $\rightarrow$ GNU Arm Cross C Compiler, Other compiler flags:

-DDEBUG -DCPU\_LPC824 -DCPU\_LPC824M201JHI33 -g -mcpu=cortex-m0plus -Wall -mfloat-abi=soft -mthumb -MMD -MP -mapcs

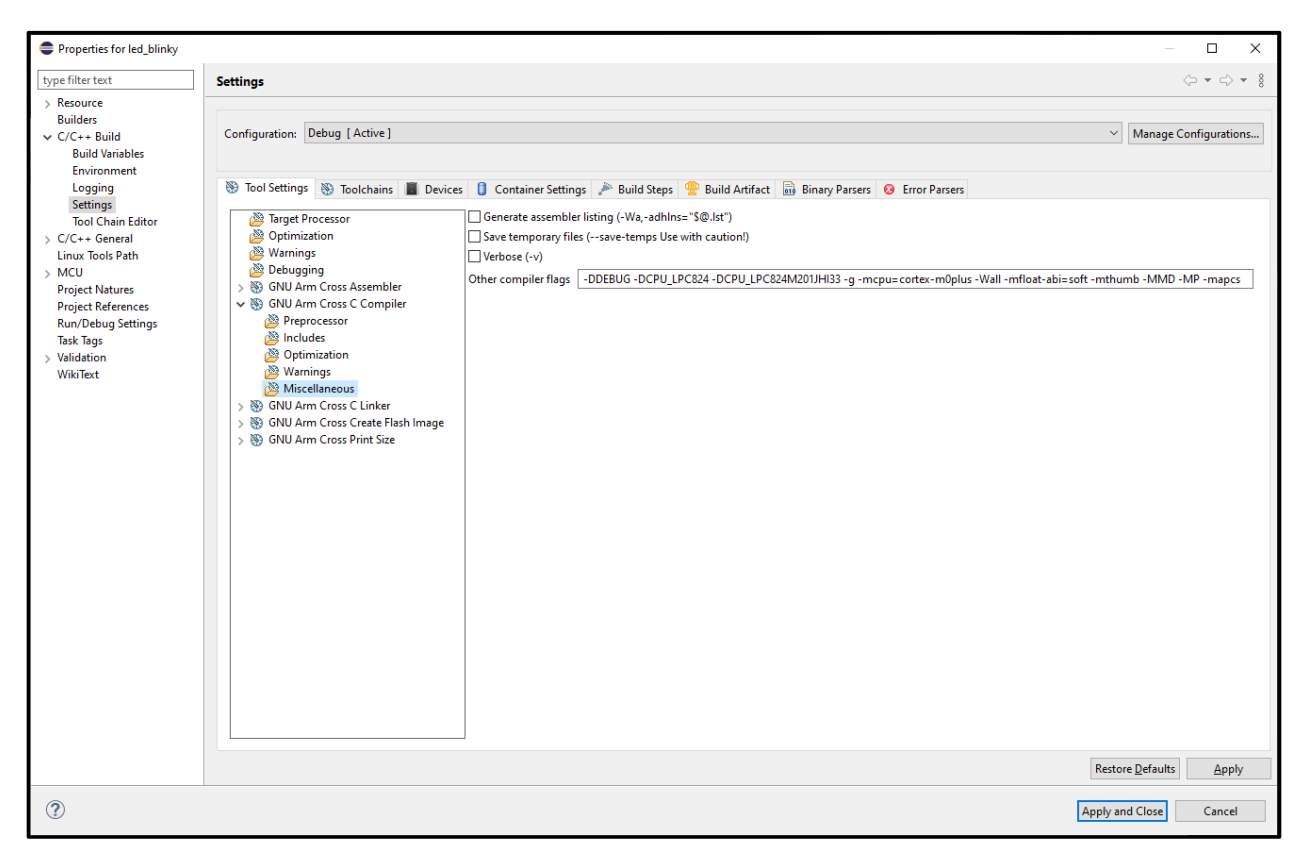

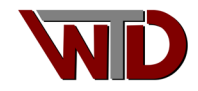

## <span id="page-28-0"></span>**3.3 Cross Linker FLAGS**

Properties→C/C++ Build→Settings→GNU Arm Cross C Linker, Other linker flags:

-g -mcpu=cortex-m0plus -Wall -mfloat-abi=soft -fno-common -ffunction-sections -fdata-sections -ffreestanding -fno-builtin -mthumb -mapcs

-Xlinker [option]: --gc-sections <mark>-static</mark> -z

muldefs

Check Boxes:

Use newlib-nano (--specs=nano.specs) Do not use syscalls (--specs=nosys.specs)

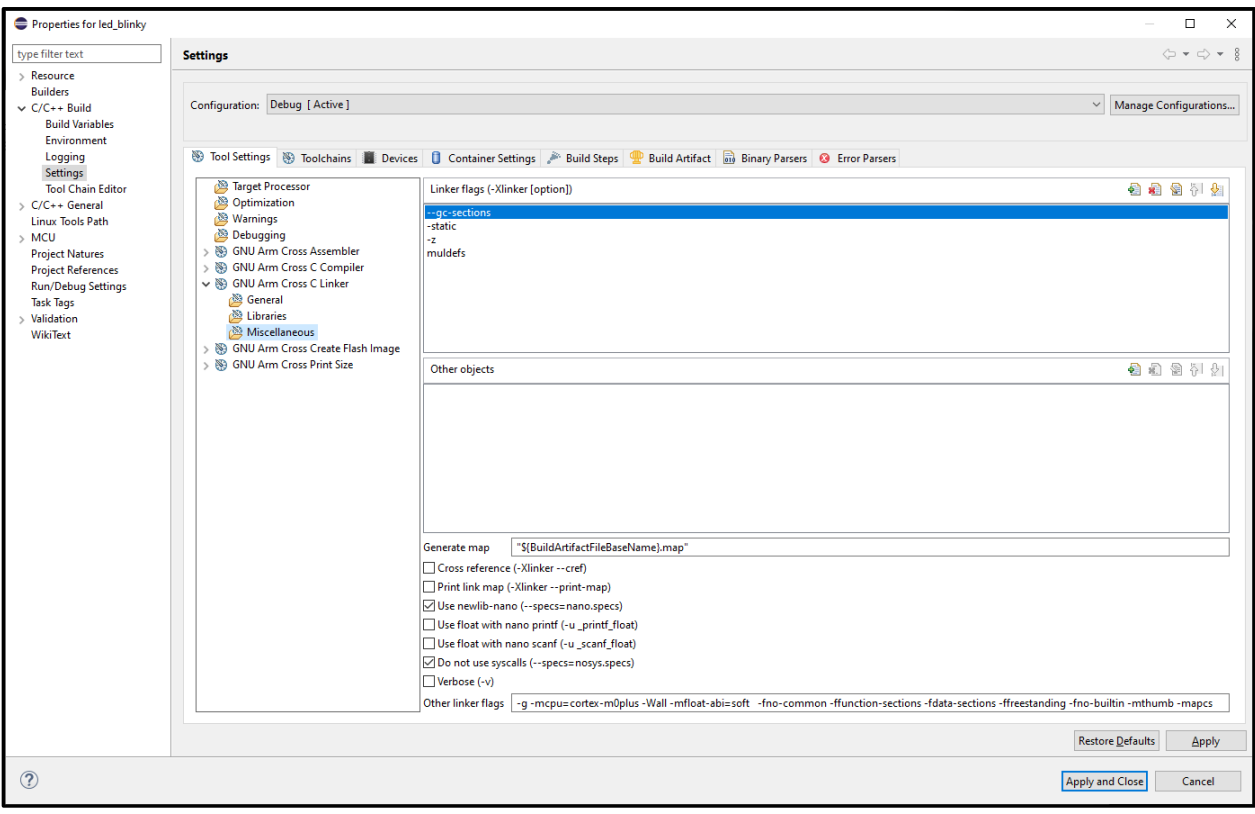

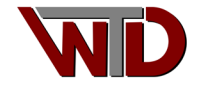

## <span id="page-29-0"></span>**3.4 Include Paths**

Properties $\rightarrow$ C/C++ General $\rightarrow$ Paths and Symbols $\rightarrow$ Includes:

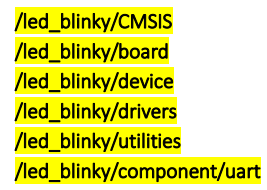

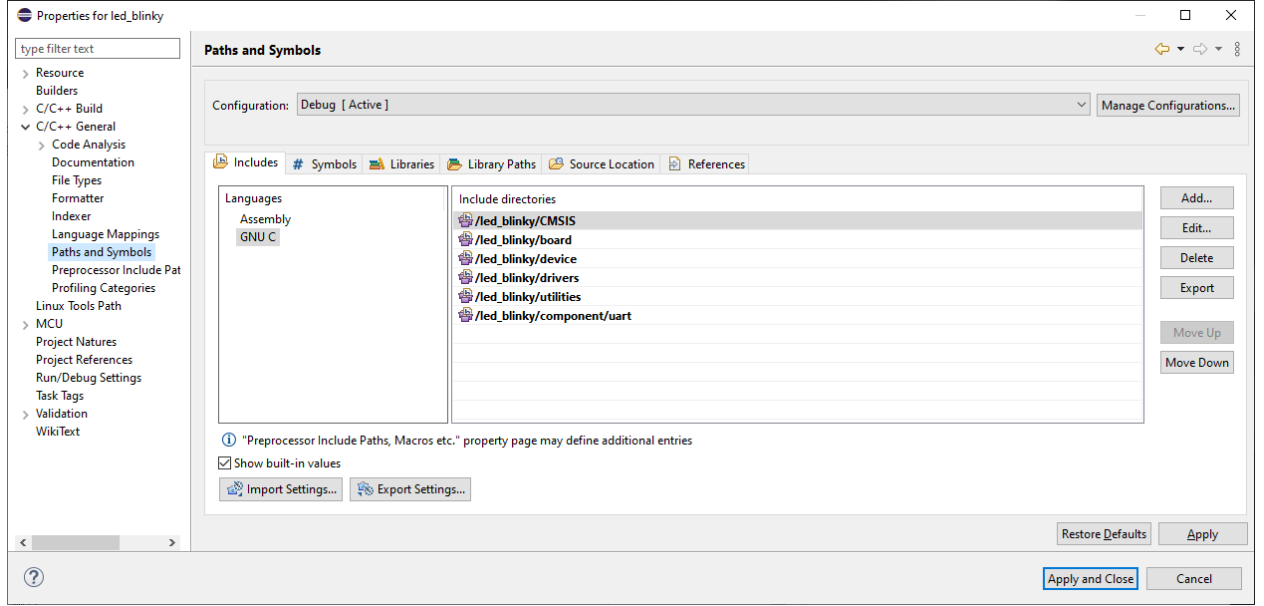

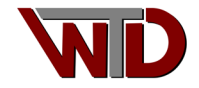

#### Finally build and debug:

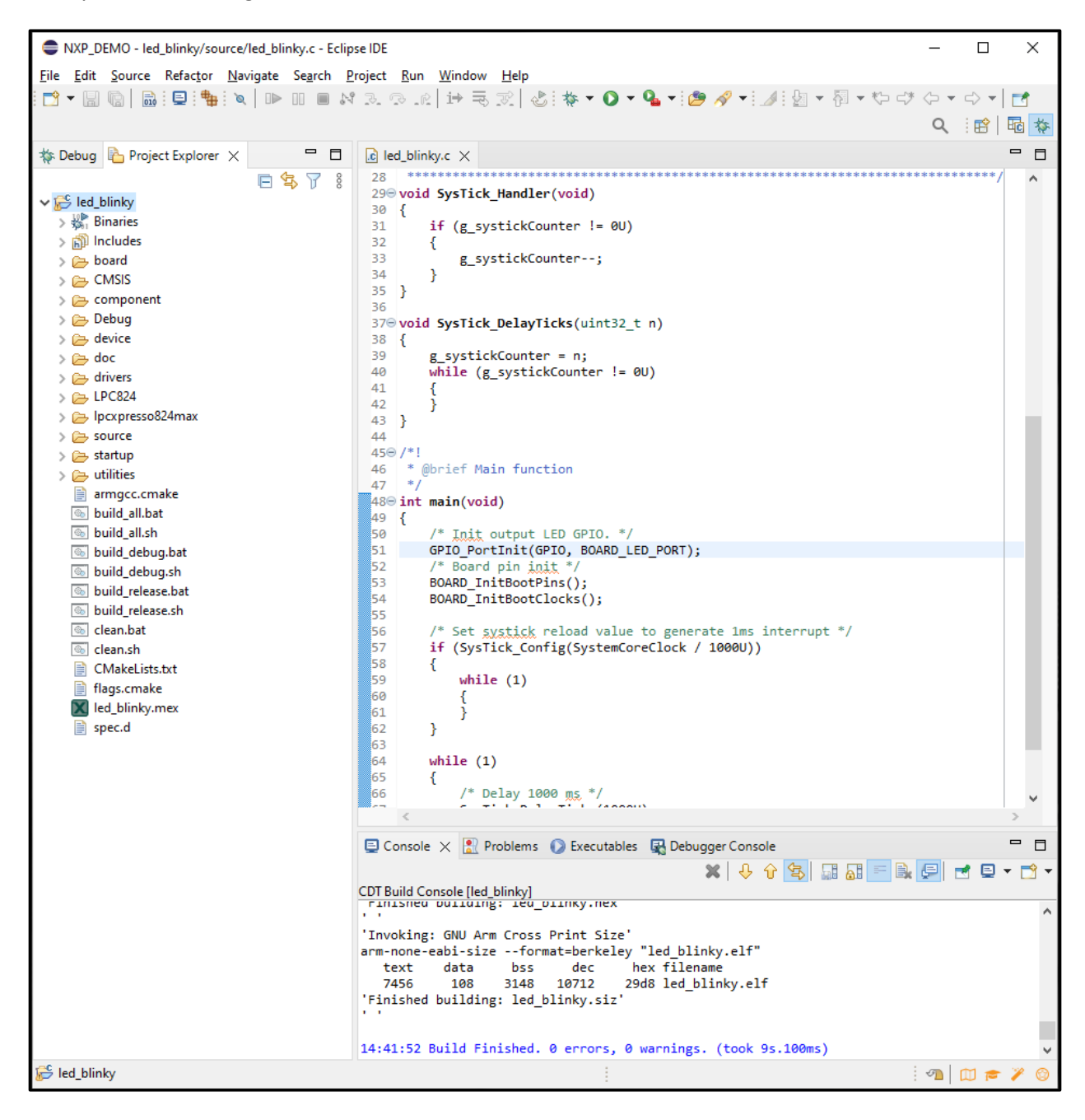

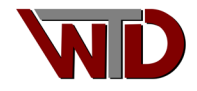

## Debug Configurations

Create, manage, and run configurations

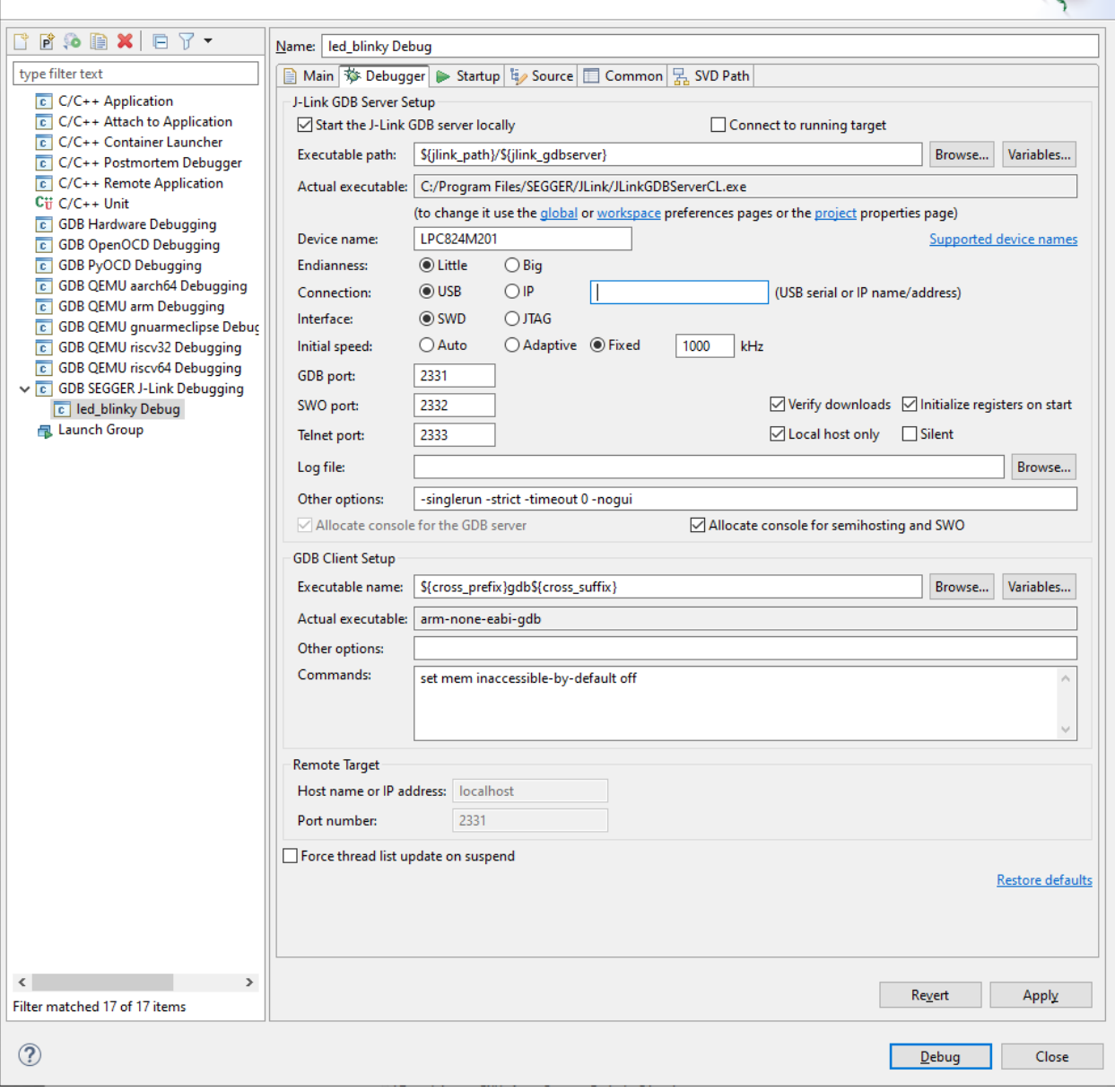

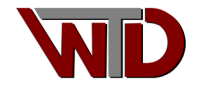

 $\begin{array}{ccccccccc} - & & \square & & \times \end{array}$ 

Using a scope, probe PIO0\_0 P3.10 of the LPCXpresso 284MAX board. If clocks were configured correctly a 240 kHz square wave should be seen at this pin:

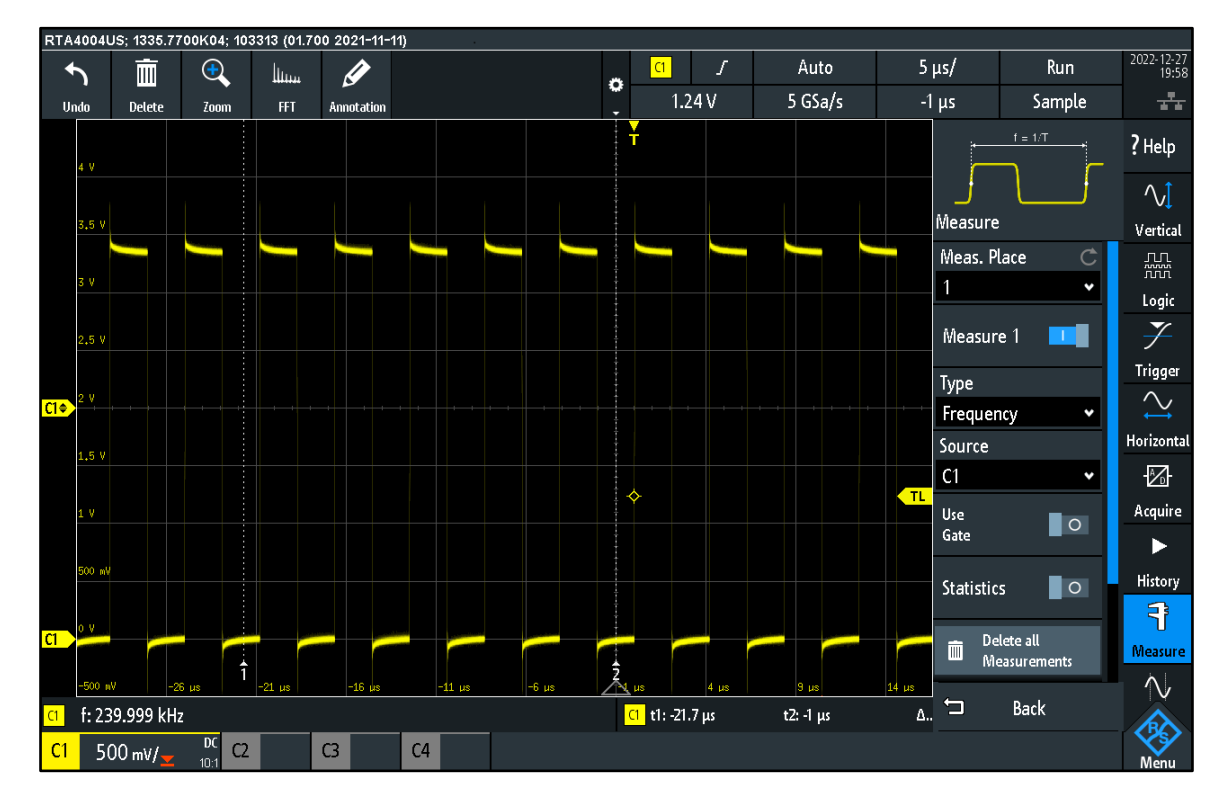

Additional verification, the RED LED should toggle every 1000 ms:

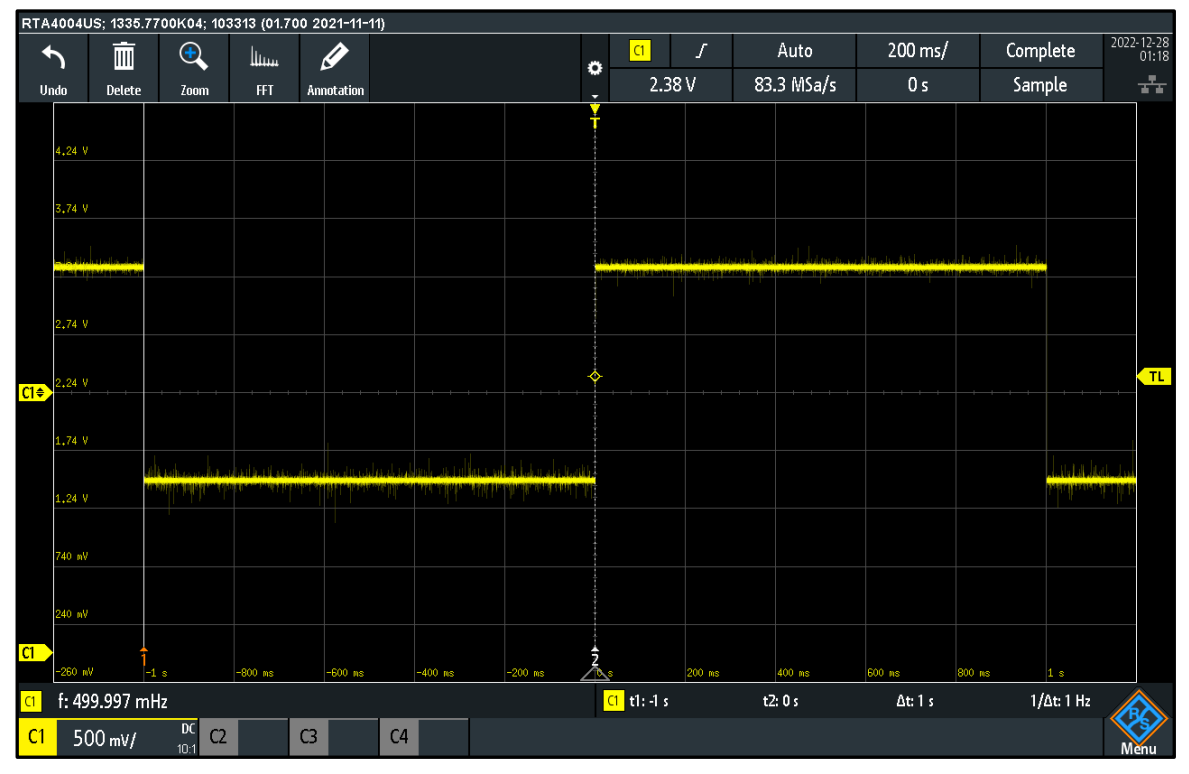

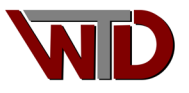

The solution is available upon request, reference AN122222-001.

[support@wojotech.com](mailto:support@wojotech.com)

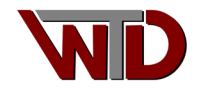